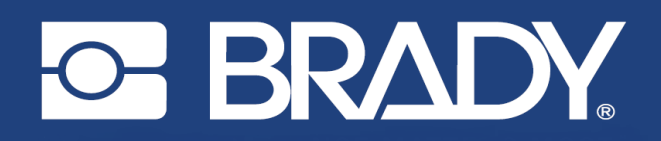

# BRADY

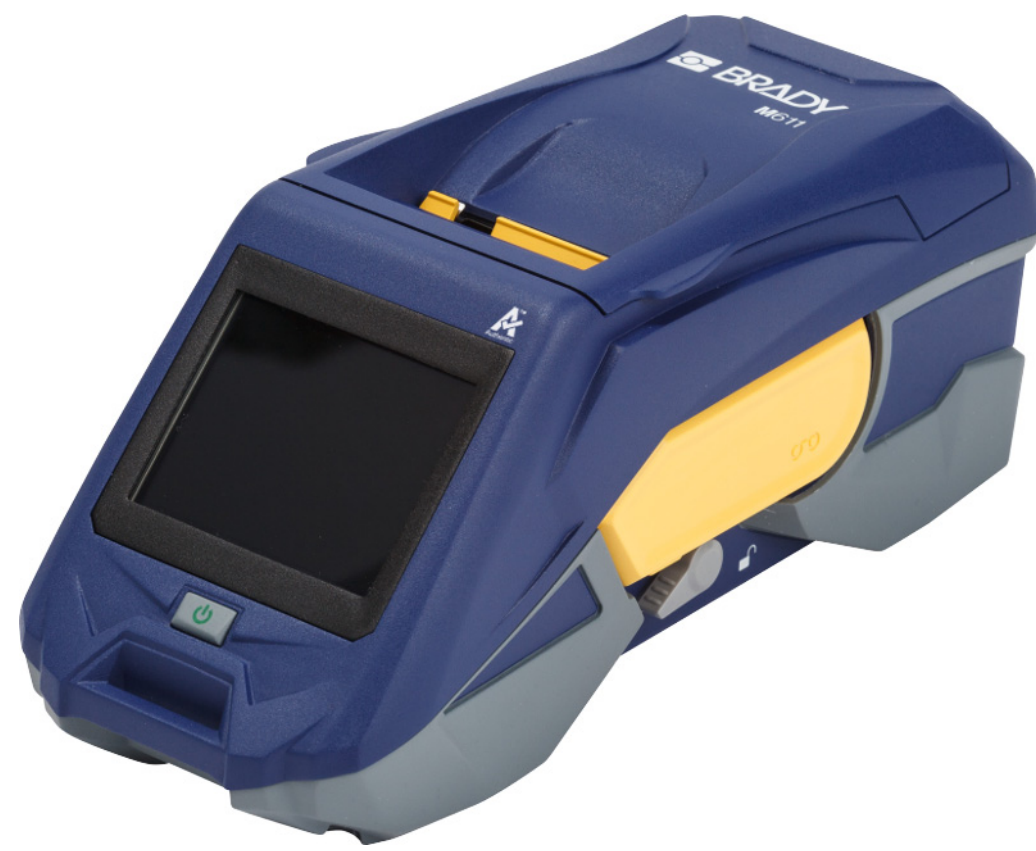

**M611** 

ПРИНТЕР ЭТИКЕТОК

Руководство пользователя

# **Авторские права и товарные знаки**

#### **Заявление об отказе**

Настоящее руководство является собственностью компании Brady Worldwide, Inc. (далее «Brady») и может время от времени изменяться без предварительного уведомления. Компания Brady отказывается от любых предположений о предоставлении подобных редакций, если таковые имеются.

В отношении настоящего руководства действуют положения об авторских правах, все права защищены. Никакая часть этого руководства не может быть скопирована или воспроизведена иными способами без письменного согласия компании Brady.

Хотя этот документ был подготовлен со всей тщательностью, компания Brady не несет ответственности перед какой-либо стороной за любой ущерб или убыток, вызванный ошибками, упущениями или утверждениями, возникшими в результате небрежности, несчастного случая или любой другой причины. Brady также не несет ответственности за события, произошедшие в связи с использованием любого продукта или системы, описанной в настоящем руководстве, равно как ответственности за любые побочные или косвенные убытки, вытекающие из использования настоящего документа. Компания Brady не предоставляет никаких гарантий относительно возможности коммерческого использования или пригодности для конкретной цели.

Компания Brady оставляет за собой право без предварительного уведомления вносить изменения в любой описанный в настоящем документе продукт или систему в целях повышения надежности, расширения возможностей или улучшения конструкции.

## **Товарные знаки**

M611 Label Printer является товарным знаком компании Brady Worldwide, Inc.

Microsoft и Windows являются зарегистрированными товарными знаками корпорации Microsoft Corporation.

Bluetooth и логотип Bluetooth являются товарными знаками компании Bluetooth SIG, Inc.

Wi-Fi является товарным знаком организации Wi-Fi Alliance®.

Apple является товарным знаком компании Apple Inc.

Google Play является товарным знаком компании Google LLC.

Все остальные названия марок и продуктов, упоминаемые в настоящем руководстве, являются товарными знаками (™) или зарегистрированными товарными знаками (®) соответствующих компаний или организаций.

© Brady Worldwide, Inc., 2022. Все права защищены.

Y4666523

Редакция F

Brady Worldwide, Inc. 6555 West Good Hope Road Milwaukee, WI 53223 [bradyid.com](www.bradycorp.com)

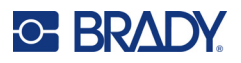

# **Гарантия Brady**

Наши продукты продаются с пониманием того, что покупатели испытают их в условиях реального использования и определят, насколько хорошо продукт отвечает их нуждам. Brady гарантирует, что все ее продукты свободны от дефектов материалов и сборки, но ограничивает свои обязательства по данной гарантии заменой продукта, относительно которого имеются достаточные для Brady подтверждения наличия дефектов на момент его продажи корпорацией Brady. Эта гарантия не распространяется на лицо, приобретающее продукт у предыдущего покупателя.

НАСТОЯЩАЯ ГАРАНТИЯ ЗАМЕНЯЕТ СОБОЙ ЛЮБУЮ ДРУГУЮ ГАРАНТИЮ, ЯВНУЮ ИЛИ ПОДРАЗУМЕВАЕМУЮ, ВКЛЮЧАЯ, ПОМИМО ПРОЧЕГО, ЛЮБЫЕ ПОДРАЗУМЕВАЕМЫЕ ГАРАНТИИ ОТНОСИТЕЛЬНО ВОЗМОЖНОСТИ КОММЕРЧЕСКОГО ИСПОЛЬЗОВАНИЯ ИЛИ ПРИГОДНОСТИ ДЛЯ КОНКРЕТНОЙ ЦЕЛИ, А ТАКЖЕ ЛЮБЫЕ ДРУГИЕ ОБЯЗАТЕЛЬСТВА ИЛИ ОТВЕТСТВЕННОСТЬ, ЛЕЖАЩИЕ НА BRADY. НИ ПРИ КАКИХ ОБСТОЯТЕЛЬСТВАХ BRADY НЕ НЕСЕТ ОТВЕТСТВЕННОСТИ ЗА ЛЮБОЙ УЩЕРБ, ЗАТРАТЫ ИЛИ КОСВЕННЫЕ ИЗДЕРЖКИ ЛЮБОГО РОДА, ВОЗНИКШИЕ В СВЯЗИ С ИСПОЛЬЗОВАНИЕМ ИЛИ НЕВОЗМОЖНОСТЬЮ ИСПОЛЬЗОВАНИЯ ИЗДЕЛИЯ КОМПАНИИ BRADY.

# **Техника безопасности и охрана окружающей среды**

Перед первым использованием принтера M611 внимательно прочитайте настоящее руководство и усвойте содержащуюся в нем информацию. В настоящем руководстве описаны все основные функции принтера M611.

## **Меры предосторожности**

Перед использованием принтера ознакомьтесь со следующими мерами предосторожности.

- Внимательно прочтите все инструкции, прежде чем использовать принтер или выполнять какую-либо процедуру.
- Не устанавливайте устройство на неустойчивую поверхность или подставку.
- Не устанавливайте никаких предметов на устройство.
- Не накрывайте ничем принтер.
- Всегда используйте принтер в хорошо проветриваемом месте. Не перекрывайте щели и отверстия на устройстве, которые предназначены для вентиляции.
- Используйте только источник питания, указанный на табличке с номинальными характеристиками.
- Используйте только кабель электропитания, поставляемый с устройством.
- Не устанавливайте ничего на кабель электропитания.

# <span id="page-3-0"></span>**Техническая поддержка и регистрация**

## **Контактная информация**

По вопросам ремонта и технической помощи обратитесь в местное представительство службы технической поддержки Brady, адрес которого можно найти на соответствующем веб-сайте.

- **США:** [bradyid.com/techsupport](www.bradyid.com/techsupport)
- **Канада:** [bradycanada.ca/contact-us](http://www.bradycanada.ca/contact-us)
- **Мексика:** [bradyid.com.mx/es-mx/contacto](www.bradyid.com.mx/es-mx/contacto)
- **Латинская Америка:** [bradylatinamerica.com/es-mx/soporte-técnico](http://www.bradylatinamerica.com/es-mx/soporte-técnico)
- **Европа:** [bradyeurope.com/services](www.bradyeurope.com/services)
- **Австралия:** [bradyid.com.au/technical-support/](https://www.bradyid.com.au/technical-support/)
- **Азиатско-тихоокеанский регион:** [brady.co.uk/landing-pages/global-landing-page](www.brady.co.uk/landing-pages/global-landing-page)

## **Регистрационные данные**

Чтобы зарегистрировать принтер, перейдите по следующему адресу:

• [bradycorp.com/register](www.bradycorp.com/register) 

## **Ремонт и возврат**

Если по любой причине вам потребуется возвратить изделие для проведения ремонта, обратитесь в службу технической поддержки компании Brady для получения информации о ремонте и замене.

# **Условные обозначения в документе**

При использовании данного документа очень важно понимать условные обозначения, которые используются в руководстве.

- Все действия пользователя выделяются **полужирным** шрифтом.
- Ссылки на меню, диалоговые окна, кнопки и экраны выделяются *курсивом*.

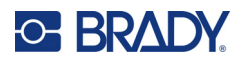

# Содержание

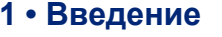

 $\overline{\mathbf{2}}$ 

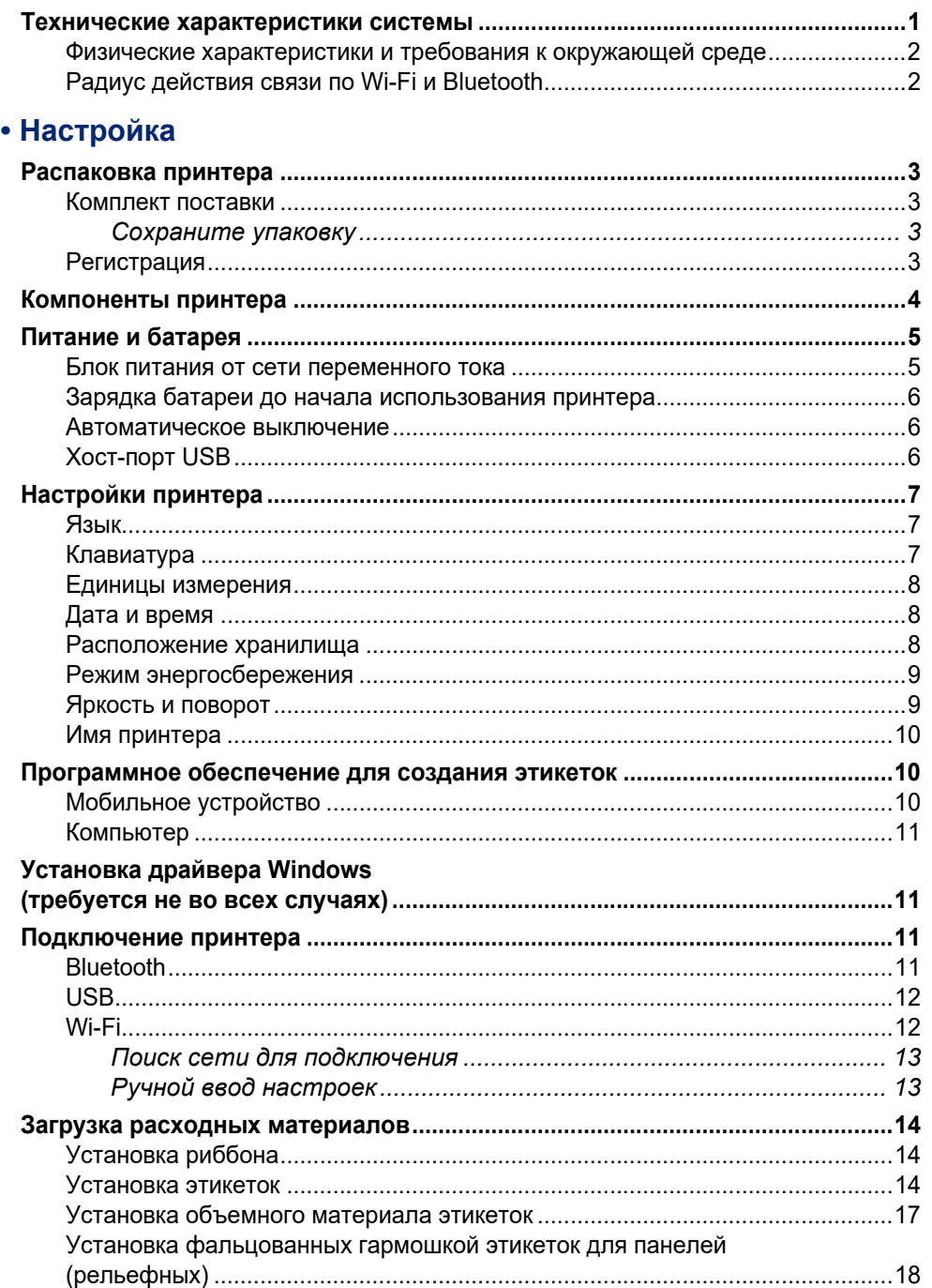

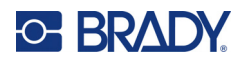

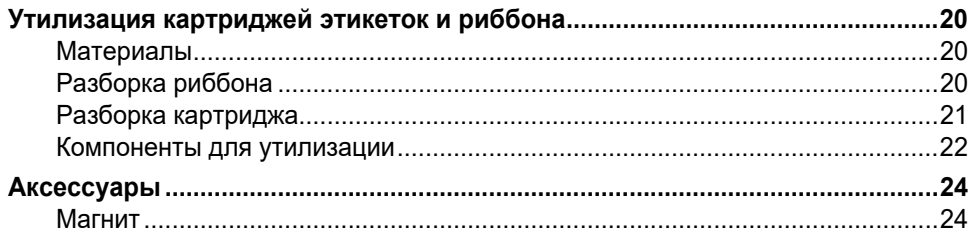

# 3 • Начало работы

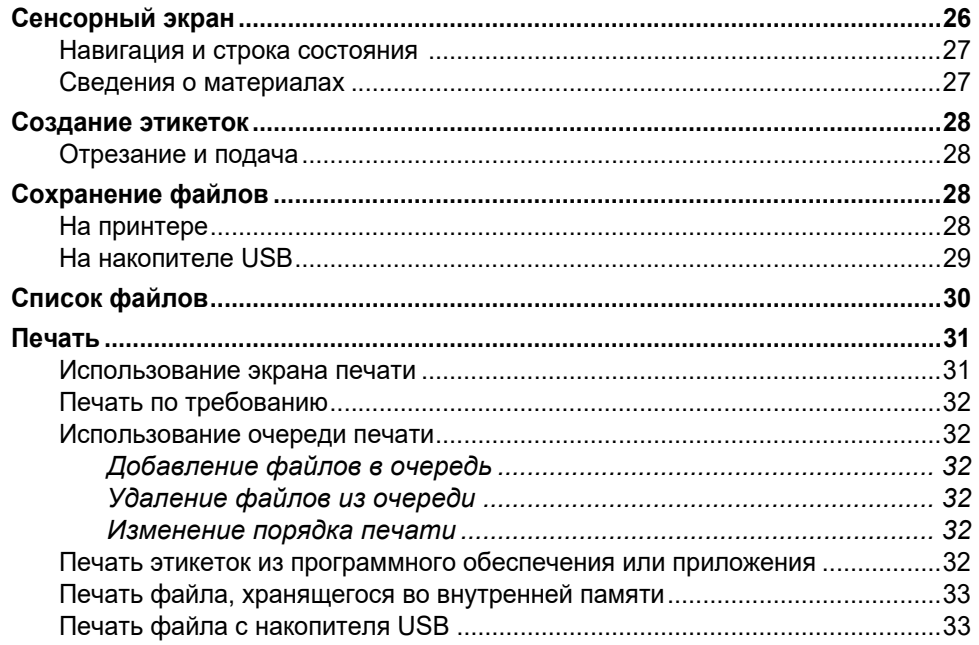

# 4 • Обслуживание

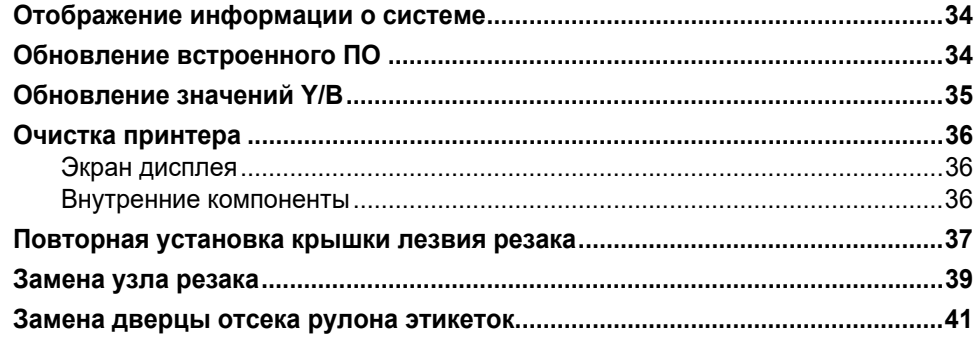

# 5 • Поиск и устранение неисправностей

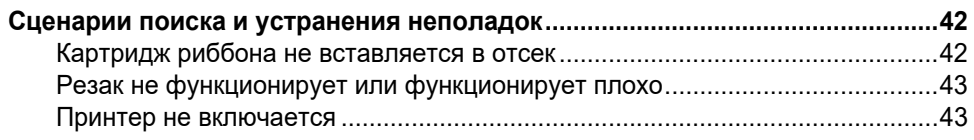

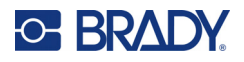

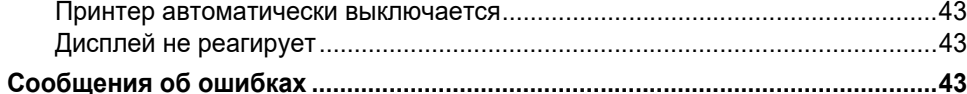

# А • Соблюдение нормативных требований

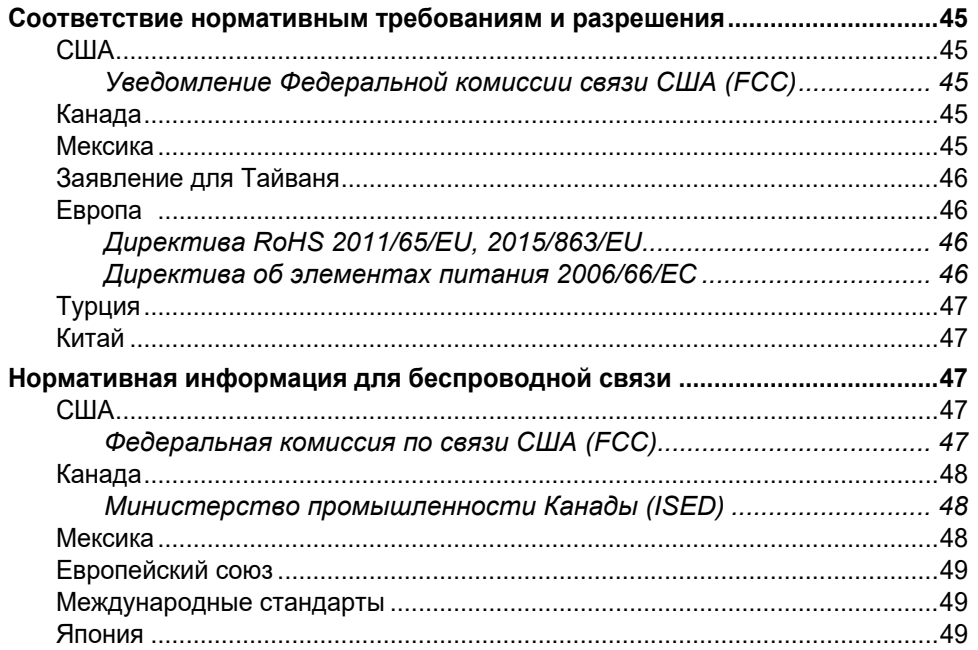

## В • Лицензирование

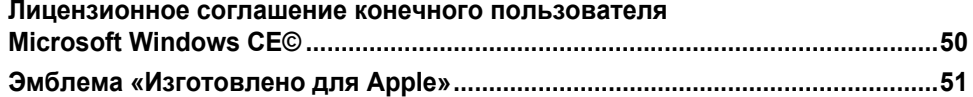

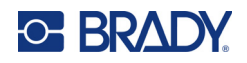

# <span id="page-7-0"></span>**1 Введение**

Принтер Принтер M611 является надежным, портативным, беспроводным устройством, способным печатать на различных вырубных и непрерывных расходных материалах. Характеристики устройства:

- прочность и долговечность выдерживает падения с высоты 1,2 м (4 фута), а характеристики защиты от ударного воздействия соответствуют военному стандарту (MIL-STD-810G);
- позволяет быстро и легко создавать этикетки с помощью приложения для мобильных устройств Brady Express Labels или программного обеспечения для настольных систем Brady Workstation;
- поддержка Bluetooth® и Wi-Fi® для упрощения беспроводного подключения;
- проводное подключение по USB 2.0;
- порт USB 2.0 в качестве резервного зарядного устройства для телефона;
- встроенный резак, автоматически управляемый посредством настроек в программном обеспечении для создания этикеток;
- встроенный литий-ионный аккумулятор для повседневного использования;
- возможность использования принтера во время зарядки встроенного аккумулятора;
- отображение на экране состояния принтера, размера риббона и этикеток и индикатора заряда аккумулятора;
- удобный интерфейс;
- технология Smart-cell для интеллектуальной работы с расходными материалами Brady.

# <span id="page-7-1"></span>**Технические характеристики системы**

Принтер Принтер M611 имеет следующие технические характеристики:

- вес 1,6 кг (3,52 фунта) (с расходным материалом этикеток и риббоном);
- цветной сенсорный экран QVGA с диагональю 88,9 мм (3,5 дюйма) и разрешением 320 x 240 пикселей;
- печатающий механизм на принципе теплопередачи, разрешение 300 точек на дюйм;
- ширина печати: не более 48,76 мм (1,92 дюйма);
- длина печати этикетки: не более 1016 мм (40 дюйма);
- ширина подложки: не более 57 мм (2,25 дюйма);
- ширина этикеток от 6,4 мм (0,235 дюйма) до 50,8 мм (2,00 дюйма);
- минимальная высота этикетки: 5,99 мм (0,236 дюйма);
- печать до 1000 этикеток размером 25,4 х 50,8 мм (1 х 2 дюйма) на одной зарядке аккумулятора;
- скорость печати: 33,8 мм/с (1,33 дюйм/с);
- встроенный литий-ионный аккумулятор емкостью 2550 мАч.

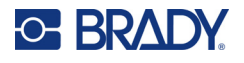

## <span id="page-8-2"></span><span id="page-8-0"></span>**Физические характеристики и требования к окружающей среде**

Принтер Принтер M611 обладает следующими физическими характеристиками и предъявляет следующие требования к окружающей среде:

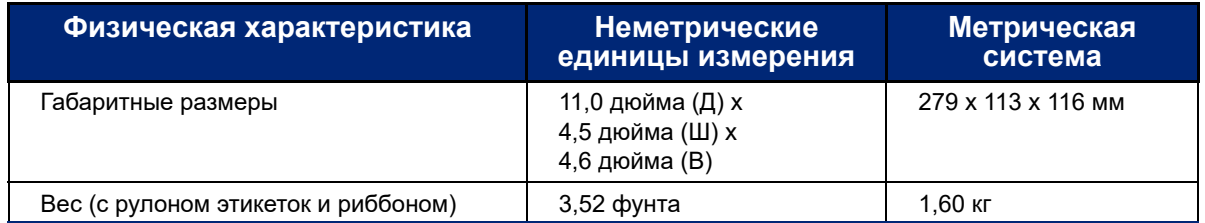

**Примечание.** Следующая таблица относится только к самому принтеру. Необходимые условия для расходных материалов могут отличаться.

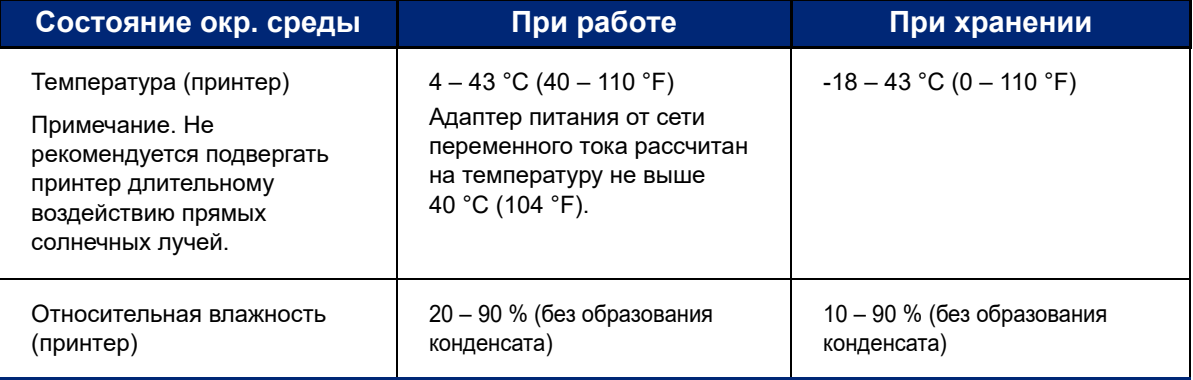

# <span id="page-8-1"></span>**Радиус действия связи по Wi-Fi и Bluetooth**

Для приема сигнала Wi-Fi или Bluetooth принтер Принтер M611 должен располагаться от маршрутизатора или устройства на расстоянии, не превышающем приведенных ниже значений.

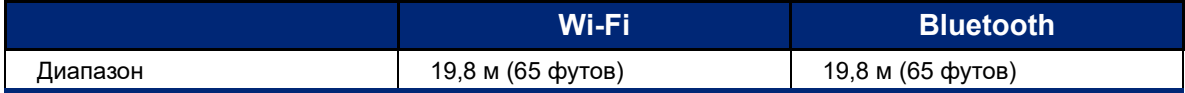

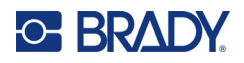

# <span id="page-9-0"></span>**2 Настройка**

# <span id="page-9-2"></span><span id="page-9-1"></span>**Распаковка принтера**

## **Комплект поставки**

Стандартная комплектация принтера Принтер M611 включает в себя:

- Принтер M611 с внутренней аккумуляторной батареей. (Доступ к батарее не предусмотрен. Обратитесь за обслуживанием в отдел технической поддержки Brady.)
- Блок питания от сети переменного тока и кабель электропитания (входят в комплект в зависимости от региона)
- Кабель интерфейса USB
- Один черный риббон

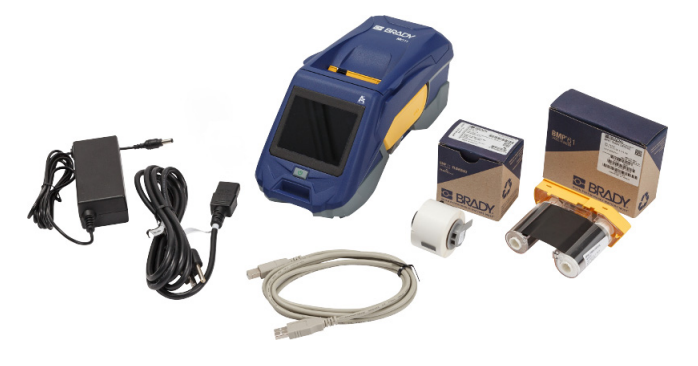

- Один рулон самоламинирующихся этикеток (этикетки высотой 19,05 мм (0,75 дюйма) и шириной 12,77 мм (0,5 дюйма) с областью печати высотой 9,53 мм (0,375 дюйма) и шириной 12,77 мм (0,5 дюйма))
- Накопитель USB с руководством пользователя, кратким руководством и руководством по установке драйвера на разных языках
- Краткое руководство

## <span id="page-9-3"></span>*Сохраните упаковку*

Сохраните упаковку принтера Принтер M611 на случай, если придется возвращать его вместе с комплектующими обратно производителю.

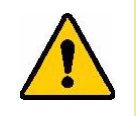

ВНИМАНИЕ! В случае транспортировки принтера проконсультируйтесь с перевозчиком по вопросу соответствия государственным, федеральным, муниципальным и международным правилам доставки, касающимся литий-ионной батареи, установленной в принтере.

# <span id="page-9-4"></span>**Регистрация**

Зарегистрируйте свой принтер по адресу [www.bradycorp.com/register,](www.bradyid.com/bmp71) чтобы получать бесплатную техническую поддержку изделия и обновления!

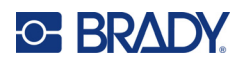

# <span id="page-10-1"></span><span id="page-10-0"></span>**Компоненты принтера**

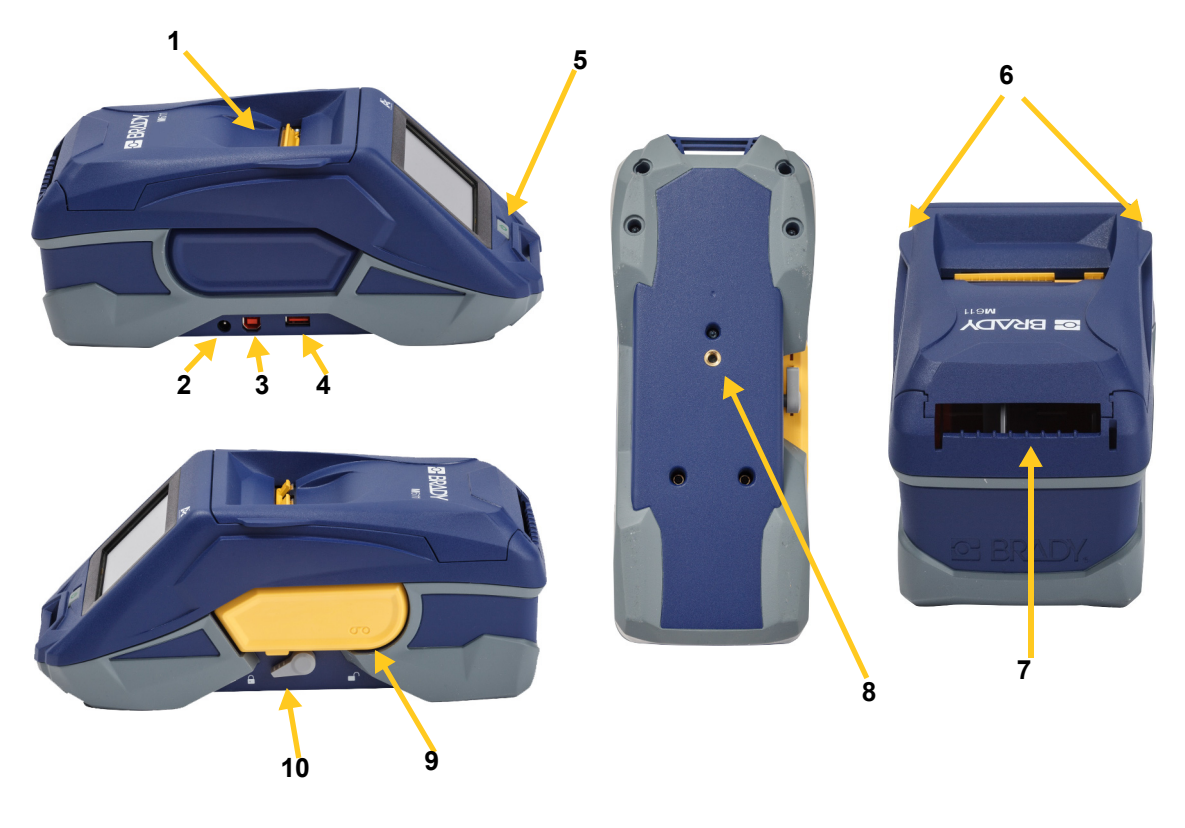

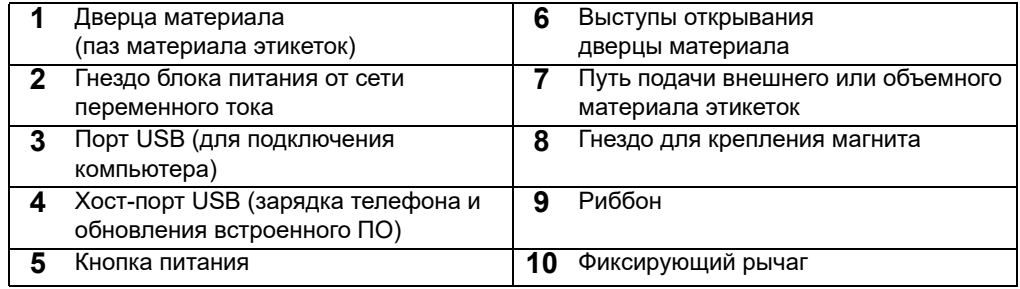

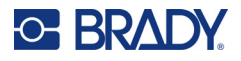

# <span id="page-11-2"></span><span id="page-11-0"></span>**Питание и батарея**

Принтер Принтер M611 получает питание от внутренней ионно-литиевой аккумуляторной батареи или от сетевого адаптера переменного тока.

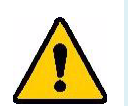

**ПРЕДУПРЕЖДЕНИЕ!** Для предотвращения риска возгорания, поражения электрическим током, взрыва или повреждения, прочтите следующую информацию.

- Не подвергайте принтер воздействию температур выше 43 °C (110 °F).
- Не разбирайте, не нарушайте условий использования принтера и не пытайтесь заменить компоненты принтера.
- Не пользуйтесь никакими другими адаптерами переменного тока, кроме специально предназначенных для использования с принтером Принтер M611.
- Не сжигайте принтер. Принтер следует хранить на безопасном расстоянии от источников тепла.
- Принтер следует хранить на безопасном расстоянии от воды.
- Запрещается ставить на принтер какие-либо предметы.
- Принтер следует хранить в сухом прохладном месте.
- Принтер необходимо утилизировать в соответствии с нормами и правилами штата, федеральными или муниципальными правилами.

## <span id="page-11-1"></span>**Блок питания от сети переменного тока**

Питание принтера может осуществляться от блока питания, преобразующего переменный ток в постоянный. При подключенном блоке питания происходит также подзарядка батареи.

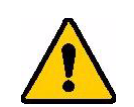

ВНИМАНИЕ! Используйте с принтером Принтер M611 только сетевые адаптеры, одобренные компанией Brady.

#### **Включение принтера**

- 1. Вставьте круглый разъем кабеля блока питания в гнездо блока питания от сети переменного тока, расположенное с левой стороны принтера.
- 2. Подключите разъем-розетку электрического шнура к противоположной стороне блока питания.
- 3. Подключите разъем-вилку электрического шнура к розетке электросети.

Сетевой адаптер для Северной Америки (M-AC-POWER), как и сетевые адаптеры для других регионов, можно заказать на сайте [BradyId.com.](www.bradyid.com)

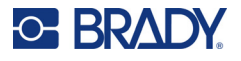

## <span id="page-12-0"></span>**Зарядка батареи до начала использования принтера**

Прежде чем начинать работу принтера от аккумулятора, полностью зарядите внутренний литий-ионный аккумулятор.

- 1. Подсоедините принтер к розетке электросети.
- 2. Заряжайте в течение 4,5 часов.
- 3. Убедитесь, что батарея заряжена полностью.
	- a. Нажмите кнопку питания, чтобы включить принтер.

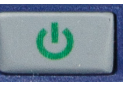

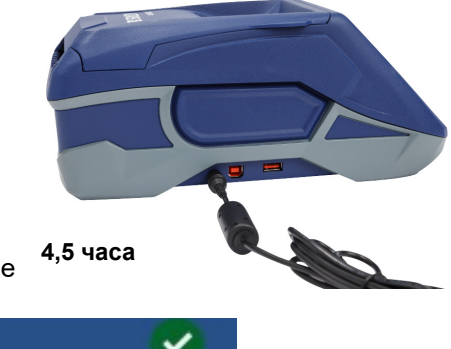

b. Убедитесь в том, что значок батареи на дисплее полностью заполнен.

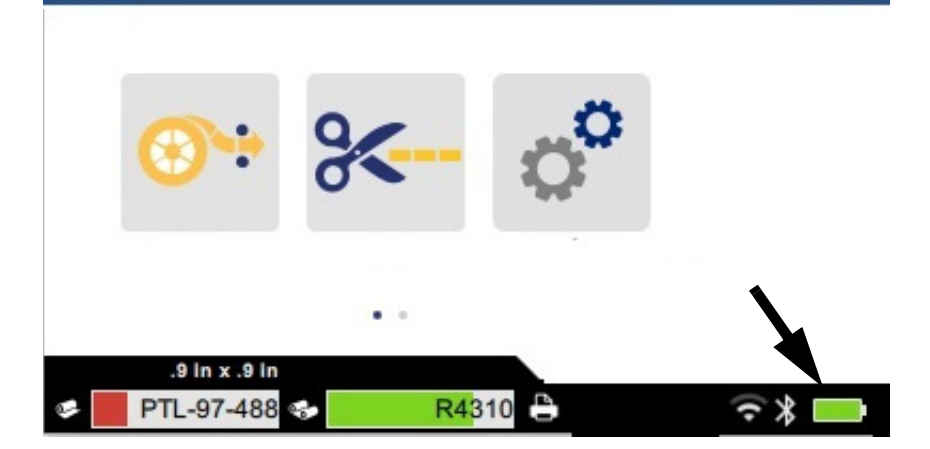

## <span id="page-12-3"></span><span id="page-12-1"></span>**Автоматическое выключение**

Когда принтер подключен к электросети, его можно не выключать, чтобы программное обеспечение могло найти принтер. При работе от батареи принтер автоматически выключается после определенного периода отсутствия активности. Сведения об установке времени отключения при отсутствии активности см. в разделе [«Режим энергосбережения» на стр. 9.](#page-15-0)

# <span id="page-12-2"></span>**Хост-порт USB**

Хост-порт USB используется для следующих целей:

- Обновление микропрограммного обеспечения и файлов базы данных материалов [файлов Y/B]. См. [«Обновление встроенного ПО» на стр. 34](#page-40-3) и [«Обновление значений Y/B» на стр. 35](#page-41-1).
- Зарядка мобильного устройства, только когда принтер подключен к источнику питания переменного тока.
- Подключение накопителя USB, на котором можно хранить файлы. См. «Расположение [хранилища» на стр. 8.](#page-14-2)

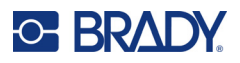

# <span id="page-13-0"></span>**Настройки принтера**

Для выбора стандартных настроек (например, языка) используйте сенсорный экран принтера. Для ознакомления с вводной информацией о порядке использования сенсорного экрана см. «Сенсорный [экран» на стр. 26](#page-32-2).

## <span id="page-13-1"></span>**Язык**

#### **Для настройки языка текста на сенсорном экране выполните следующие действия:**

- 1. На включенном принтере коснитесь значка **Настройки**.
- 2. Выберите **Системные настройки**, а затем **Язык**.
- 3. Выберите нужный язык. Возможно, для просмотра всех доступных языков потребуется использовать прокрутку. Для прокрутки коснитесь экрана и проведите пальцем вверх или вниз.
- 4. Выберите , чтобы вернуться к главному экрану.

## <span id="page-13-2"></span>**Клавиатура**

Когда необходимо ввести данные, например присвоить принтеру имя, на экране принтера отображается клавиатура. Поскольку в разных языках используются различные наборы символов, может потребоваться использовать клавиатуры с различными наборами символов. По умолчанию принтер использует клавиатуру в соответствии с языком, выбранным в настройках. Например, если для принтера выбран болгарский язык, принтер автоматически отобразит клавиатуру с символами болгарского языка. Если требуется использовать клавиатуру по умолчанию, то нет необходимости менять какие-либо нас тройки клавиатуры.

#### **Для выбора клавиатуры:**

- 1. На включенном принтере коснитесь значка **Настройки**.
- 2. Выберите **Системные настройки**, а затем **Virtual Keyboards (Виртуальные клавиатуры)**.

Отобразится список поддерживаемых клавиатур.

3. Отметьте флажками все те клавиатуры, которые хотите сделать доступными при использовании принтера. Можно выбрать несколько клавиатур. Клавиатура по умолчанию (соответствующая языку принтера) отображается в первой строке списка, она всегда остается выбранной. При последующем использовании клавиатуры отображается клавиатура по умолчанию. Переключение между различными активированными клавиатурами осуществляется посредством касания значка с изображением земного шара. Каждый раз при касании этого значка на дисплее отображается очередная активированная клавиатура.

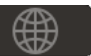

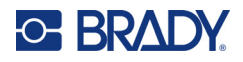

## <span id="page-14-0"></span>**Единицы измерения**

Установите единицы измерения (дюймы или миллиметры).

#### **Для установки единиц измерения сделайте следующее:**

- 1. На включенном принтере коснитесь значка **Settings** (Настройки).
- 2. Выберите **System Configuration** (Системные настройки), а затем **Measurement Units** (Единицы измерения).
- 3. Выберите **Дюймы** или **Миллиметры**.
- 4. Вернитесь к главному экрану.

## <span id="page-14-1"></span>**Дата и время**

Настройте на часах принтера текущие дату и время.

#### **Для настройки даты и времени сделайте следующее:**

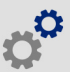

- 1. На включенном принтере коснитесь значка **Settings** (Настройки).
- 2. Выберите **System Configuration** (Системные настройки), а затем **Date and Time** (Дата и время). В левой части экрана отображаются текущие настройки.
- 3. Для изменения этих настроек используйте элементы управления в правой части экрана.
	- **Использование 24-часового формата:** для переключения между 24-часовым форматом и 12-часовым форматом с индикацией времени до полудня («AM») и после полудня («PM») используйте переключатель. Когда переключатель отображается красным цветом, на принтере используется 12-часовой формат. Когда переключатель отображается зеленым цветом, на принтере используется 24-часовой формат.
	- **Установка даты.** Коснитесь для отображения элементов управления датой. Чтобы изменить дату, либо касайтесь элементов и выбирайте новые значения, либо используйте стрелки над элементами или под ними.
	- **Установка времени.** Коснитесь для отображения элементов управления временем. Чтобы изменить время, либо касайтесь элементов и выбирайте новые значения, либо используйте стрелки над элементами или под ними.
- 4. Вернитесь к главному экрану.

## <span id="page-14-3"></span><span id="page-14-2"></span>**Расположение хранилища**

Принтер может обращаться к файлам в своей внутренней памяти или на внешнем накопителе USB.

#### **Для настройки расположения хранилища выполните следующие действия:**

- 1. На включенном принтере коснитесь значка **Настройки**.
- 2. Нажмите **Системные настройки**, а затем **Расположение хранилища**.
- 3. Выберите один из вариантов:
	- **Внутренняя память:** выбирайте этот вариант, если принтер напрямую подключен к компьютеру с помощью кабеля интерфейса USB или по сети. Когда вы печатаете этикетку из программного обеспечения Brady Workstation или приложения «Экспресс-этикетки Brady» и выбираете вариант «Сохранить», файл печати отправляется во внутреннюю память принтера. Когда вы нажимаете «Файлы» на главном экране, принтер обращается к списку файлов во внутренней памяти.

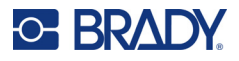

• **Внешний накопитель:** выбирайте этот вариант при передаче файлов с одного принтера Принтер M611 в другой. Вставьте накопитель USB в порт USB на принтере. Когда вы печатаете этикетку из программного обеспечения Brady Workstation, файл печати отправляется на этот накопитель USB. Когда вы нажимаете «Файлы» на главном экране, принтер обращается к списку файлов на накопителе USB.

# <span id="page-15-0"></span>**Режим энергосбережения**

Для экономии энергии принтер может отключаться после истечения определенного периода отсутствия активности. Пользователь может установить более короткий период отключения при отсутствии активности в случае работы от батареи, чем в случае работы от электросети.

#### **Настройка периода отключения при отсутствии активности**

- 1. На включенном принтере коснитесь значка **Settings** (Настройки).
- 2. Выберите **System Configuration** (Системные настройки), а затем **Power Save Mode** (Режим экономии энергии).
- 3. Выберите **Battery** (Батарея) или **AC Power** (Сеть перем. тока), в зависимости от того, какой период отключения при отсутствии активности требуется изменить.
- 4. Для настройки минут перетаскивайте точку индикатора влево или вправо и используйте знаки плюс и минус. Настройка начинает действовать сразу.

**Совет.** Если требуется держать принтер постоянно включенным, чтобы программное обеспечение могло его находить, перетащите точку индикатора времени до упора вправо. Это позволит установить период отключения *Никогда*. Имейте в виду, что при работе от аккумуляторной батареи принтер рано или поздно разрядится.

5. Вернитесь к главному экрану.

## <span id="page-15-1"></span>**Яркость и поворот**

Для регулировки настроек экрана используйте меню настроек.

- **Яркость.** Если экран недостаточно яркий для чтения, увеличьте яркость экрана. При работе от батареи имейте в виду, что увеличение яркости повышает потребление энергии.
- **Поворот.** При креплении принтера на какой-либо вертикальной поверхности с помощью магнита изображение на экране будет перевернутым, если только вы его не повернете. Для ознакомления с информацией о магните см. [«Магнит» на стр. 24](#page-30-1).

#### **Изменение настроек дисплея**

- 1. На включенном принтере коснитесь значка **Settings** (Настройки).
- 2. Выберите **Display** (Дисплей).
- 3. Выберите нужную настройку и внесите необходимые изменения.
	- **Регулировка яркости.** Перетащите точку индикатора влево для уменьшения яркости или вправо для увеличения яркости. Также можно использовать знаки плюс и минус. Для восстановления заводских настроек выберите **Восстановить значения по умолчанию**.
	- **Поворот дисплея** Выберите **Normal** (Нормальный) в случае использования принтера на горизонтальной поверхности. Выберите **Inverted** (Инверсия) в случае подвешивания или установки принтера в вертикальном положении.

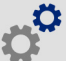

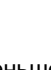

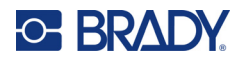

# <span id="page-16-0"></span>Имя принтера

Имя принтера отображается при поиске принтера мобильным устройством или компьютером по соединению Bluetooth или Wi-Fi. Если вы не настроите имя принтера, будет использоваться серийный номер принтера.

#### Изменение имени принтера

- 1. На включенном принтере коснитесь значка Настройки
- 2. Выберите Подключение, а затем Имя принтера. Принтер отображает клавиатуру. Имя принтера может содержать только символы А-Z, а-z, 0-9 и дефис (-). Вне зависимости от того, какая клавиатура активирована для принтера, он отображает клавиатуру с допустимыми символами.
- Используйте клавиатуру на сенсорном экране для ввода имени принтера.  $3<sub>1</sub>$
- По окончании нажмите кнопку  $4.$

Важно! В случае изменения имени принтера после его использования его с мобильным приложением «Экспресс-этикетки Brady» потребуются дополнительные действия для обновления имени принтера в программном обеспечении.

- Перезагрузка принтера. (Выключите принтер, затем снова включите.)
- В приложении Brady Express Labels откройте настройки и снова выполните добавление принтера.

При использовании приложения Brady Express Labels это имя отображается при выборе принтера, если соединение с принтером не было настроено вручную с использованием IP-адреса. См. «Ручной ввод настроек» на стр. 13.

В случае использования программного обеспечения Brady Workstation в сети Wi-Fi это имя отображается при выборе принтера. См. «Подключение принтера» на стр. 11.

# <span id="page-16-3"></span><span id="page-16-1"></span>Программное обеспечение для создания этикеток

Установите программное обеспечение для создания этикеток на компьютер или мобильное устройство, настройте соединение с принтером, а затем используйте программное обеспечение для разработки этикеток и отправки их на принтер. Другое программное обеспечение Brady можно найти на веб-сайте Brady своего региона. Имейте в виду, что более старые версии программного обеспечения Brady для создания этикеток не обнаруживают принтер автоматически. Информация в настоящем руководстве основана на указанном ниже программном обеспечении.

- Приложение «Экспресс-этикетки Brady» на мобильном устройстве.
- Программное обеспечение Brady Workstation на настольном или портативном компьютере.

# <span id="page-16-2"></span>Мобильное устройство

Требование к системе:

- Android 6.0 или более поздней версии
- $\bullet$ Apple iOS 10.0 или более поздней версии

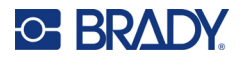

Чтобы установить приложение «Экспресс-этикетки Brady, сделайте следующее:

- 1. Загрузите приложение в магазине Apple® App Store или Google Play™.
- 2. Подключитесь к принтеру. См. «Подключение принтера» на стр. 11.
- 3. Настройте параметры. См. «Настройки принтера» на стр. 7.
- 4. Создайте этикетки и напечатайте их.

## <span id="page-17-0"></span>Компьютер

Программное обеспечение Brady Workstation содержит ряд приложений, упрощающих создание этикеток для определенных задач. Оно также содержит удобные в использовании приложения для разработки нестандартных этикеток.

#### Загрузка программного обеспечения Brady Workstation

- 1. Убедитесь в том, что ваш компьютер подключен к Интернету.
- 2. Перейдите к странице workstation.bradyid.com.
- $3.$ Выполните предложенные на экране инструкции для выбора подходящего для вашей задачи программного обеспечения и загрузите его.

# <span id="page-17-1"></span>Установка драйвера Windows (требуется не во всех случаях)

При использовании приложения Brady Express Labels или программного обеспечения Brady Workstation устанавливать драйвер Windows не требуется. Перейдите к разделу «Подключение принтера» на стр. 11.

В случае использования более старого программного обеспечения Brady или стороннего программного обеспечения необходимо установить драйвер Windows. См. PDF-файл Driver Installation Guide (руководство по установке драйвера) на USB-носителе, входящем в комплект поставки принтера.

# <span id="page-17-2"></span>Подключение принтера

Выполните подключение к программному обеспечению для работы с этикетками с помощью беспроводной технологии Bluetooth<sup>®</sup>. беспроводной сети Wi-Fi® или кабеля USB.

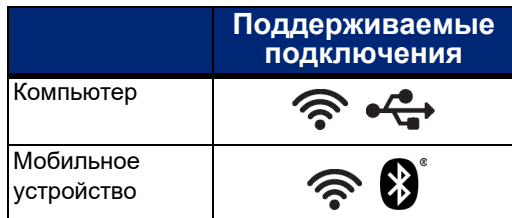

# <span id="page-17-4"></span><span id="page-17-3"></span>**Bluetooth**

Индикатор состояния Bluetooth показывает следующую информацию:

- Символ Bluetooth на дисплее отсутствует: функция Bluetooth на принтере выключена.
- Символ Bluetooth затенен: функция Bluetooth включена, но принтер не подключен к мобильному устройству.
- Символ Bluetooth отображается белым цветом: функция Bluetooth включена, и принтер подключен к мобильному устройству.

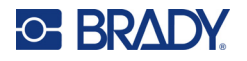

Единовременно могут быть подключены не более пяти мобильных устройств.

Чтобы включить функцию Bluetooth на принтере или отключиться от мобильного устройства:

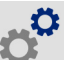

- 2. Выберите Подключение.
- 3. Выберите Bluetooth.

1. Выберите Настройки.

4. Проведите по переключателю вправо, чтобы включить функцию, или влево, чтобы выключить ее.

#### Подключение принтера к мобильному устройству через Bluetooth:

- 1. Включите принтер.
- 2. Включите функцию Bluetooth на принтере, если она еще не включена.
- 3. Откройте приложение «Экспресс-этикетки» компании Brady на своем мобильном устройстве.
- 4. Выберите принтер М611.
	- Программное обеспечение обнаружит новый принтер.
- 5. Измените имя принтера при желании и коснитесь элемента управления, чтобы подключить принтер.

# <span id="page-18-0"></span>**USB**

Для подключения к компьютеру по стандарту USB 2.0 подсоедините входящий в комплект кабель интерфейса USB к принтеру и компьютеру. При подключении с использованием кабеля интерфейса USB программное обеспечение Brady Workstation обнаруживает принтер автоматически.

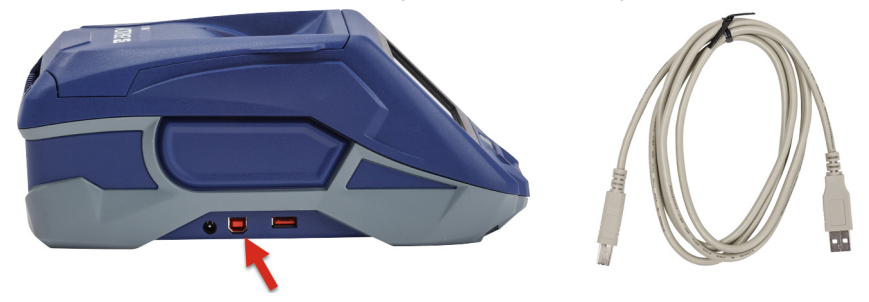

# <span id="page-18-2"></span><span id="page-18-1"></span>Wi-Fi

Чтобы подключиться к сети Wi-Fi, найдите и выберите доступную сеть либо вручную введите параметры сети. После установления соединения принтер сможет обмениваться данными с устройствами в этой сети.

Примечание. Функция Wi-Fi доступна не на всех принтерах и не во всех странах.

Примечание. Отображаемая на экране клавиатура для ввода паролей и имен пользователей содержит только те символы, которые разрешены для сетевых имен пользователей и паролей. По этой причине может отображаться клавиатура, которая будет отличаться от клавиатур, активированных в разделе «Настройки».

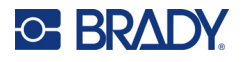

## <span id="page-19-0"></span>Поиск сети для подключения

Это самый простой и распространенный метод подключения.

#### Для подключения к беспроводной сети Wi-Fi сделайте следующее:

1. Убедитесь, что принтер включен.

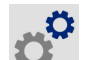

- 2. Выберите Настройки.
- 3. Выберите Подключение.
- 4. Выберите Сеть Wi-Fi, чтобы включить модуль Wi-Fi. Принтер выполнит поиск сетей Wi-Fi и выведет на дисплей список найденных сетей. Для прокрутки списка коснитесь его и проведите пальцем в нужном направлении. (Если вам необходимо определить сеть по статическому IP-адресу или протоколу DHCP, см. «Ручной ввод настроек» на стр. 13.)

Выберите сеть, которую хотите использовать.

- Если сеть не защищена паролем, просто коснитесь названия сети, и принтер подключится к ней.
- Если сеть защищена паролем, что обозначается символом в форме замка, при выборе сети

откроется экранная клавиатура. Введите пароль и нажмите

Примечание. Если для аутентификации в вашей сети используется ключ WEP, откроется меню, позволяющее ввести пароль и индекс (ключ) WEP.

Если необходимая сеть отсутствует в списке, возможно, она скрыта. Выполните прокрутку до конца списка и выберите Другие. Выберите Персональная сеть или Корпоративная сеть. На дисплее появятся соответствующие вашему выбору настройки. Возможно, для выполнения настройки вам потребуется получить информацию в отделе ИТ своей организации.

## <span id="page-19-1"></span>Ручной ввод настроек

Используйте этот метод для скрытых сетей, а также если требуется определить сеть по статическому IP-адресу или протоколу DHCP. Обратитесь за помощью к администратору своей сети.

#### Для подключения к беспроводной сети Wi-Fi сделайте следующее:

1. Убедитесь, что принтер включен.

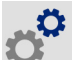

- 2. Выберите Настройки.
- 3. Выберите Подключение.
- 4. Выберите Расширенные сетевые настройки.
- 5. Выберите Wi-Fi.
- 6. Выберите Настройки IP, а затем выберите один из следующих вариантов.
	- **DHCP:** адресация DHCP является динамической. Система использует DNS-сервер для получения IP-адреса принтера.
	- Статический адрес: при выборе статической адресации необходимо вручную ввести IP-адрес принтера.
- 7. Коснитесь кнопки возврата, чтобы вернуться к экрану Wi-Fi.
- Заполните остальные доступные настройки с помощью администратора своей сети. 8.
- Вернитесь к главному экрану.  $9.$

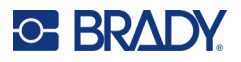

# <span id="page-20-3"></span><span id="page-20-0"></span>**Загрузка расходных материалов**

В принтере Принтер M611 используются такие же риббоны и расходные материалы этикеток, как и в принтере BMP®61. Расходные материалы Brady снабжены чипами памяти, позволяющими принтеру и программному обеспечению Brady для создания этикеток распознавать тип этикеток и автоматически устанавливать многие параметры форматирования этикеток. Используйте только картриджи с аутентичным логотипом Brady.

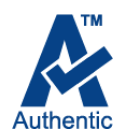

# <span id="page-20-5"></span><span id="page-20-1"></span>**Установка риббона**

Артикулы риббонов начинаются с M61. Например, M61-R4310.

**Примечание.** Прежде чем устанавливать риббон, лучше удалить расходный материал этикеток. В случае установки риббона при загруженном в принтер материале этикеток возможно повреждение риббона.

#### **Установка риббона**

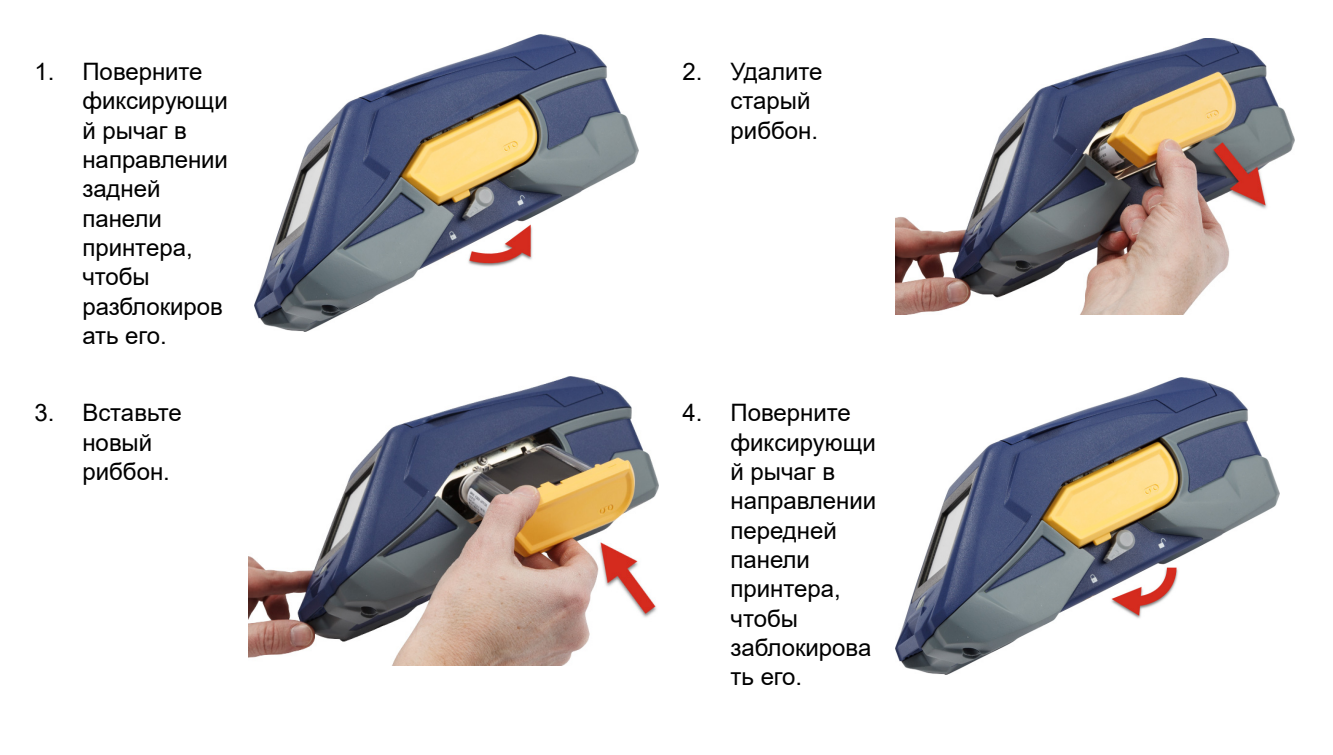

# <span id="page-20-4"></span><span id="page-20-2"></span>**Установка этикеток**

Этикетки Brady снабжены технологией smart-cell, позволяющей принтеру и программному обеспечению Brady для создания этикеток распознавать тип этикеток и автоматически устанавливать многие параметры форматирования.

Для оптимальной производительности используйте подлинные этикетки Brady. Устанавливать этикетки можно как во включенный, так и в выключенный принтер.

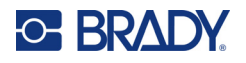

#### **Примечания о совместимости этикеток**

- С принтером Принтер M611 совместимы расходные материалы этикеток M6-, M6C-, BM6- и BM6C-.
- Некоторые расходные материалы этикеток BM71 могут быть совместимы с принтером Принтер M611, подробные сведения см. на веб-сайте www.BradyID.com.

#### **Для загрузки этикеток сделайте следующее:**

1. Поднимите крышку принтера.

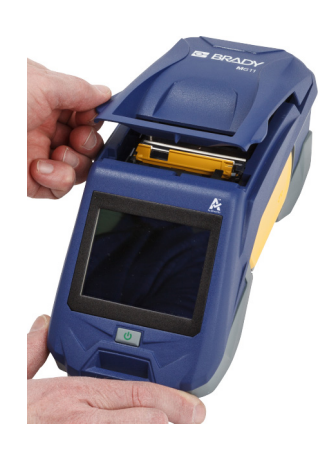

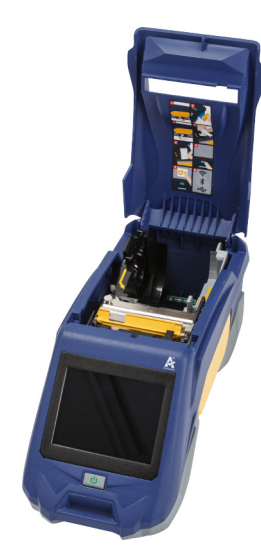

- 2. Удалите установленный рулон этикеток.
	- a. Если катушка этикеток не пуста, плавно перемотайте ее пальцем, чтобы вытянуть неиспользованный материал этикеток изпод печатающей головки.

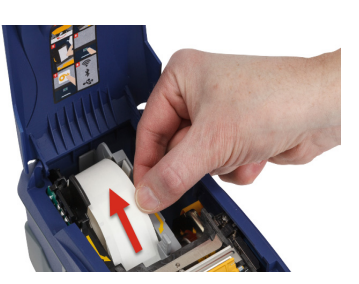

b. Возьмитесь за направляющую блока smart-cell на рулоне этикеток и плавно вытяните из гнезда.

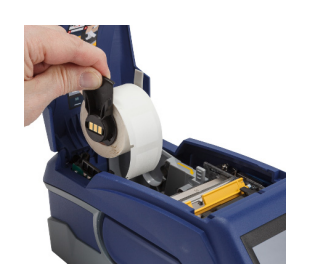

3. Удалите защитную ленту, закрывающую передний край материала этикеток на новом рулоне этикеток.

# **C-BRADY**

4. Повернув катушку так, чтобы этикетки подавались сверху в направлении передней панели принтера, возьмитесь за ручку блока smart-cell и вставьте рулон этикеток прямо в отсек считывателя smart-cell, осторожно нажимая до щелчка. Убедитесь в том, что блок smart-cell на рулоне этикеток правильно совмещен со считывателем и гнездом рулона этикеток.

**чип памяти**

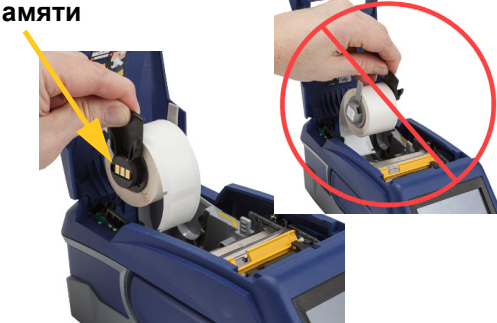

- 5. Если используется расходный материал этикеток шириной не 50 мм (2 дюйма), переместите направляющую этикеток влево до плотного контакта с рулоном этикеток и щелчка.
- 6. Убедитесь в том, что головка принтера заблокирована. Проверьте фиксирующий рычаг и убедитесь, что он направлен в сторону передней панели принтера.
- 7. Протяните передний край материала этикеток через пазы направляющей, пока движение не остановится.
- 

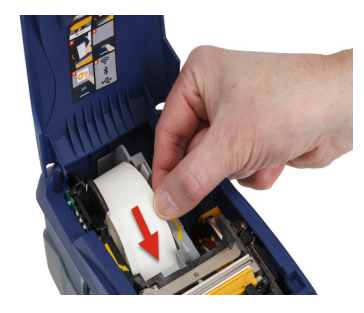

- 8. Нажмите **Подача** на сенсорном экране, чтобы промотать вперед расходный материал этикеток.
- 9. Закройте дверцу материала этикеток, прижав ее вниз так, чтобы она зафиксировалась защелкой.

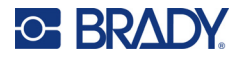

## <span id="page-23-0"></span>**Установка объемного материала этикеток**

#### **Установка объемного материала этикеток**

1. Извлеките из коробки катушку этикеток и тракт подачи этикеток.

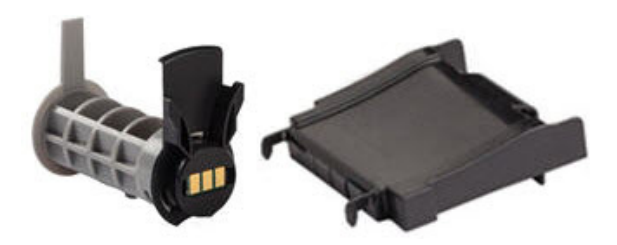

2. Нажмите выступы A и C на коробке объемного материала этикеток внутрь, а затем потяните перфорированный клапан вниз и оторвите.

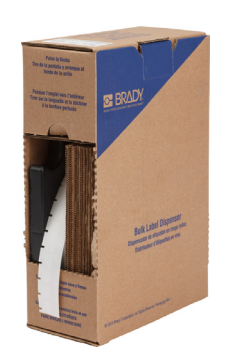

- 3. Прикрепите тракт подачи этикеток к нижней части перфорационного отверстия так, чтобы боковые держатели охватывали коробку снаружи.
- 4. Прикрепите крючки тракта снаружи пути подачи объемного материала этикеток принтера.

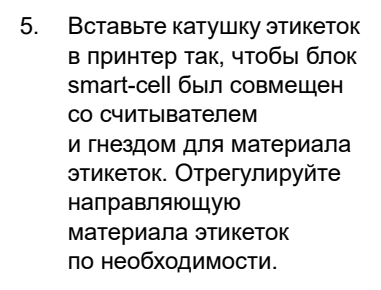

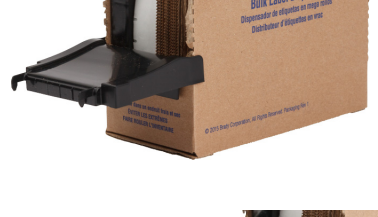

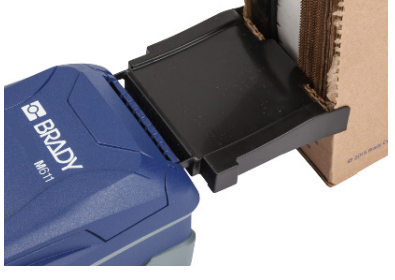

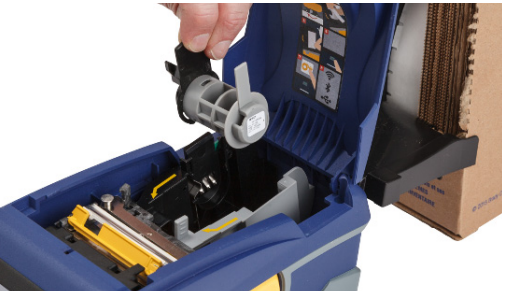

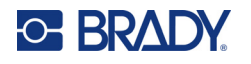

- 6. Потяните за свободный конец объемного материала этикеток, вытягивая его из коробки, и направьте по тракту в паз подачи объемного материала этикеток.
- 7. Продолжайте протягивать передний край рулона этикеток поверх катушки и через пазы направляющей, пока движение не остановится.
- 8. Нажмите **Подача** на сенсорном экране, чтобы промотать вперед расходный материал этикеток.
- 9. Закройте дверцу материала этикеток.

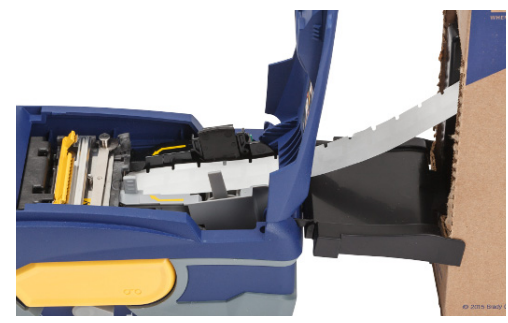

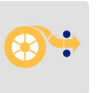

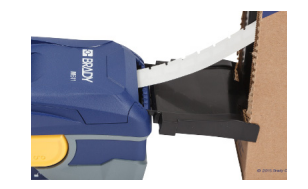

# <span id="page-24-0"></span>**Установка фальцованных гармошкой этикеток для панелей (рельефных)**

Установка фальцованного гармошкой материала этикеток, например рельефных этикеток для панелей B-593 в основном аналогичная установке объемных этикеток.

1. Откройте принтер. Вставьте пустую катушку этикеток в принтер так, чтобы блок smart-cell был совмещен со считывателем и гнездом для материала этикеток. Отрегулируйте направляющую материала этикеток по необходимости.

> катушкой этикеток и далее через направляющие пазы

2. Поставьте открытую коробку с материалом этикеток позади принтера и проведите материал этикеток через паз для внешних этикеток, над

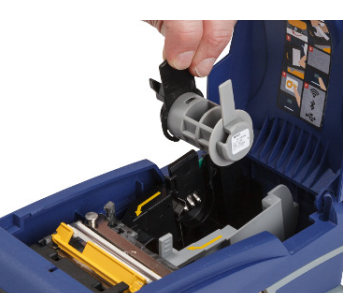

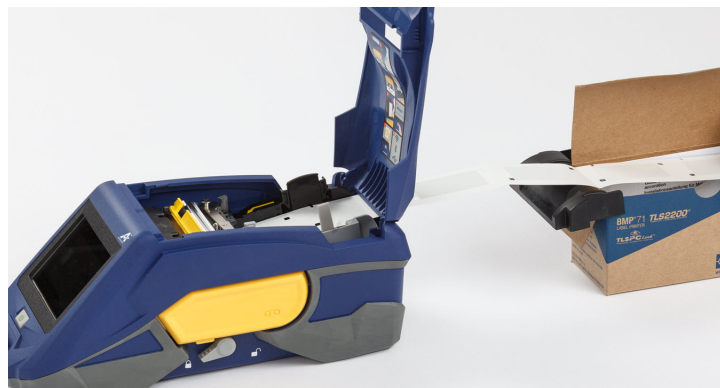

до упора.

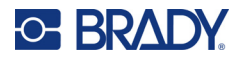

- 3. Нажмите **Подача** на сенсорном экране, чтобы промотать вперед расходный материал этикеток.
- 4. Закройте дверцу материала этикеток.

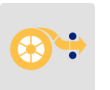

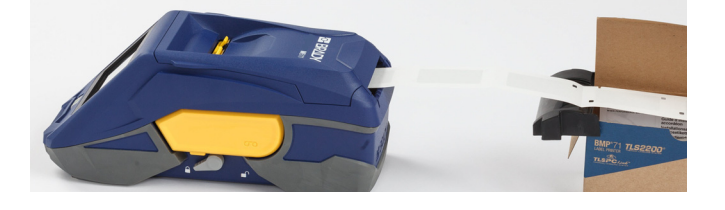

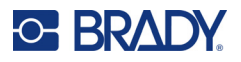

# <span id="page-26-0"></span>**Утилизация картриджей этикеток и риббона**

Утилизация картриджей должна осуществляться в соответствии с местными нормативами. Перед утилизацией использованные картриджи необходимо разобрать на отдельные компоненты. Затем эти компоненты следует распределить по соответствующим контейнерам для утилизации отходов.

# <span id="page-26-1"></span>**Материалы**

- Отвертка с плоским шлицем 2,5 мм (1/4 дюйма)
- Защитные очки
- Защитные перчатки

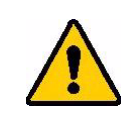

ВНИМАНИЕ! При разборке картриджей риббона или материала этикеток всегда используйте средства индивидуальной защиты.

# <span id="page-26-2"></span>**Разборка риббона**

#### **Чтобы разобрать риббон, выполните следующие действия.**

1. Ногтем большого пальца нажмите прозрачную пластиковую защелку вниз. Удерживая ее в нижнем положении, вставьте лезвие отвертки над блоком smart-cell и сдвиньте его вниз. Блок smart-cell должен легко выскользнуть.

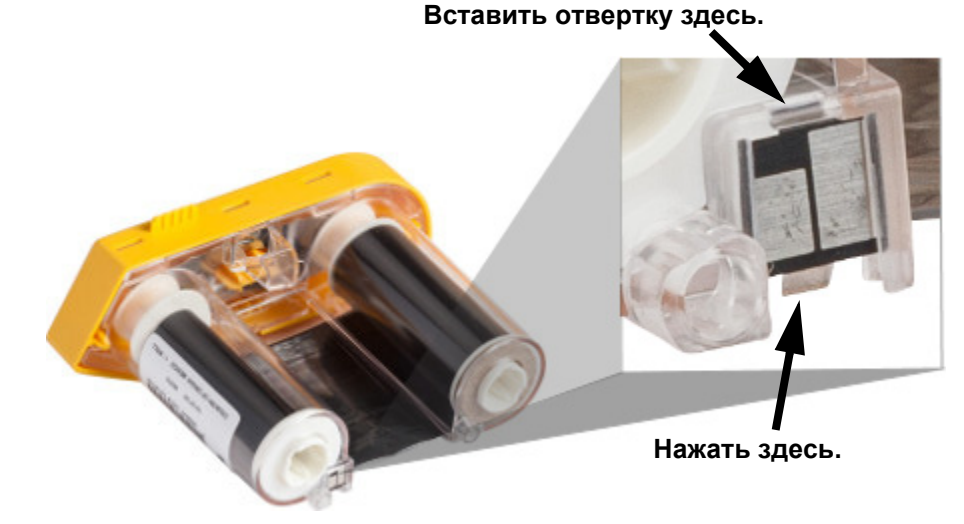

2. Повернув картридж желтой крышкой вверх, поочередно вставьте лезвие отвертки в каждое из 5 отверстий защелок, чтобы отжать фиксаторы. Отжимая фиксаторы отверткой, постоянно

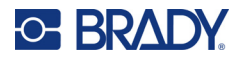

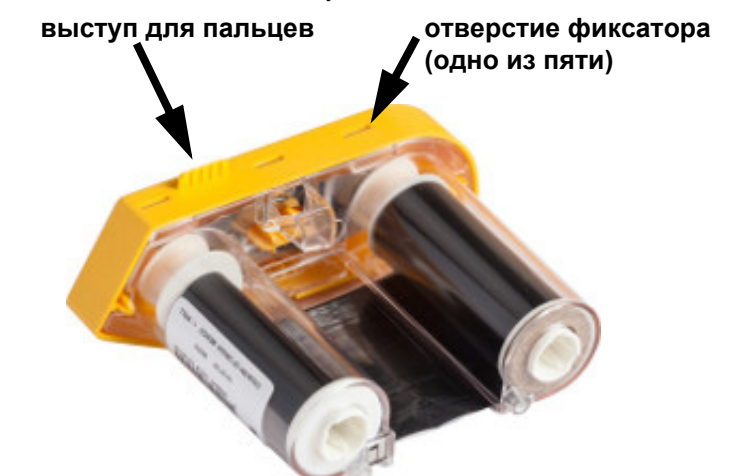

надавливайте на выступ для пальцев, чтобы крышка не вернулась обратно. Освобожденная крышка риббона отделяется от остального узла.

- 3. С помощью отвертки извлеките металлическую пружину риббона из желтой крышки.
- 4. Удалив пружину, поверните картридж риббона боком, чтобы катушка с риббоном и белая катушка выпали.
- 5. Смотайте риббон с катушек, затем аккуратно отклейте от катушки конец риббона, прикрепленный слабым клеем.

# <span id="page-27-0"></span>**Разборка картриджа**

#### **Чтобы открыть картридж, выполните следующие действия.**

- 1. Смотайте с катушки весь оставшийся материал этикеток, затем аккуратно потяните конец материала, чтобы отделить его от катушки.
- 2. Возьмите катушку, расположенную сразу за черной заглушкой (содержащую блок smart-cell).
- 3. Большим пальцем надавите на заднюю часть черной заглушки, чтобы отделить ее от сердцевины картриджа материала этикеток.

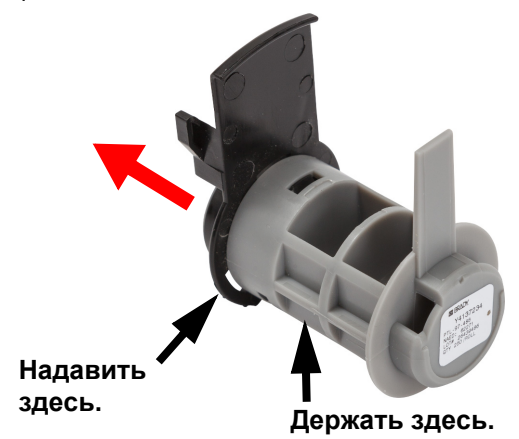

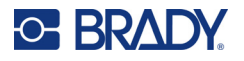

4. На обратной стороне черной заглушки нажмите лезвием отвертки на защелки в направлении изнутри наружу. Это позволит освободить блок smart-cell.

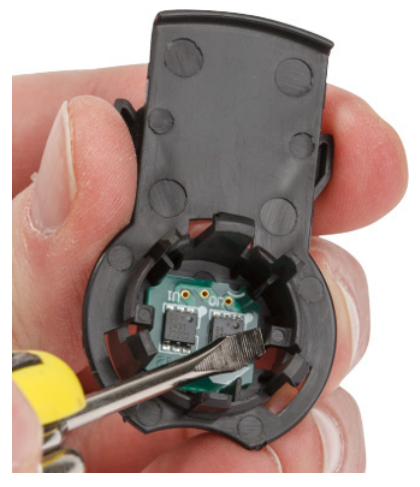

5. Выдвиньте картонный сердечник из пластикового сердечника.

# <span id="page-28-0"></span>**Компоненты для утилизации**

Эти компоненты необходимо удалить из картриджа и утилизировать в соответствии со следующими рекомендациями.

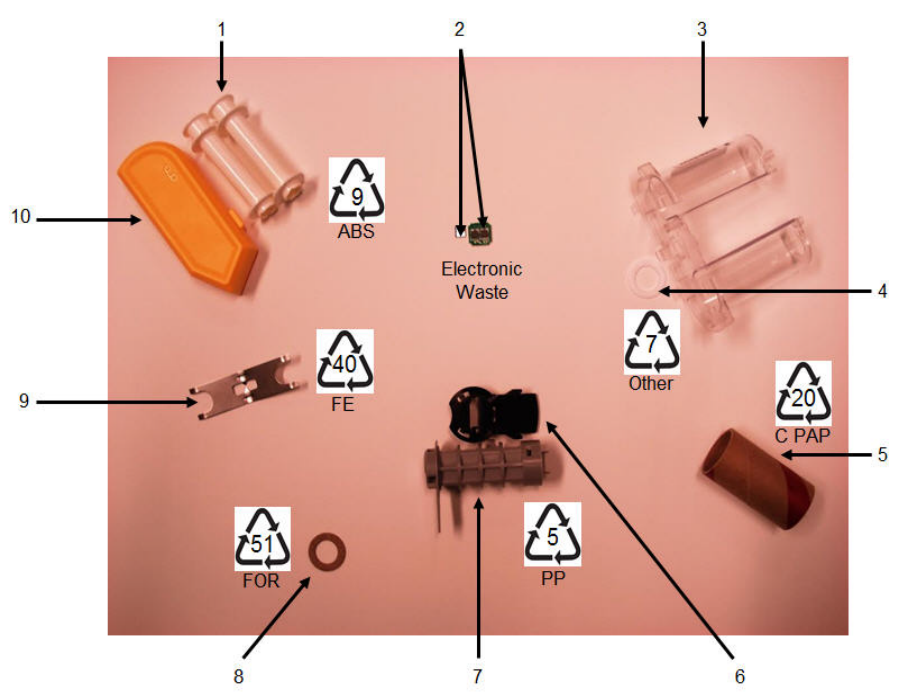

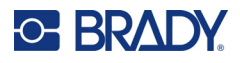

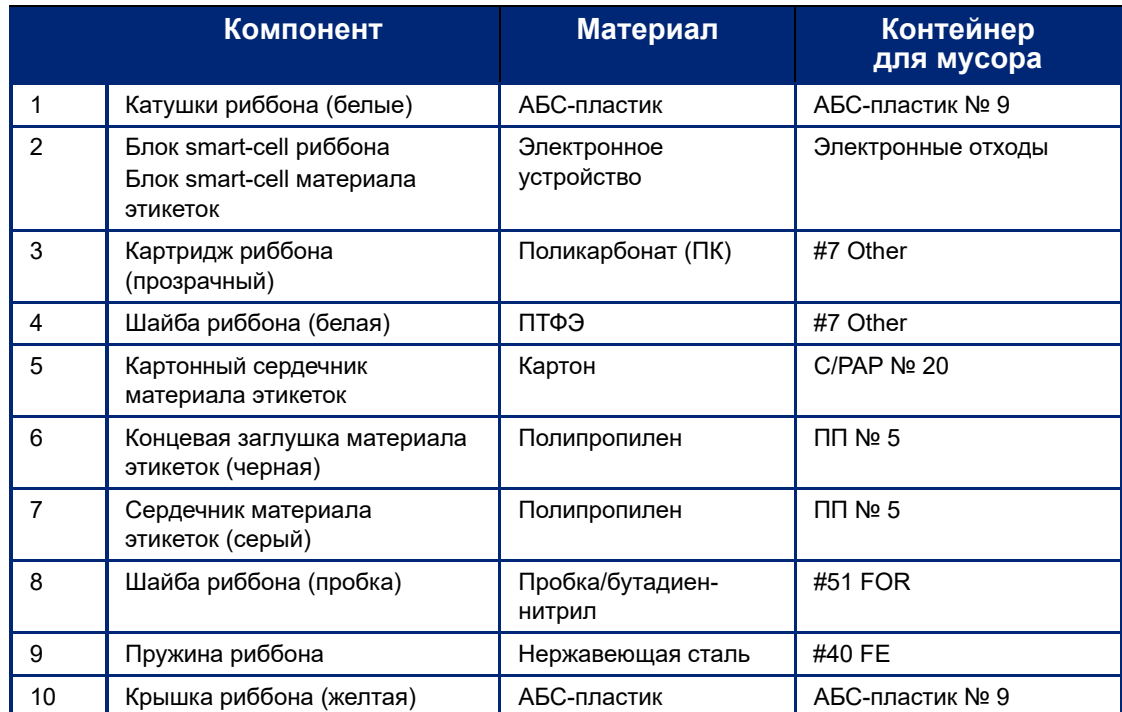

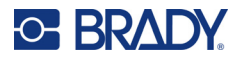

# <span id="page-30-0"></span>**Аксессуары**

Для принтера Принтер M611 предлагаются следующие аксессуары, которые можно приобрести отдельно у своего дистрибьютора:

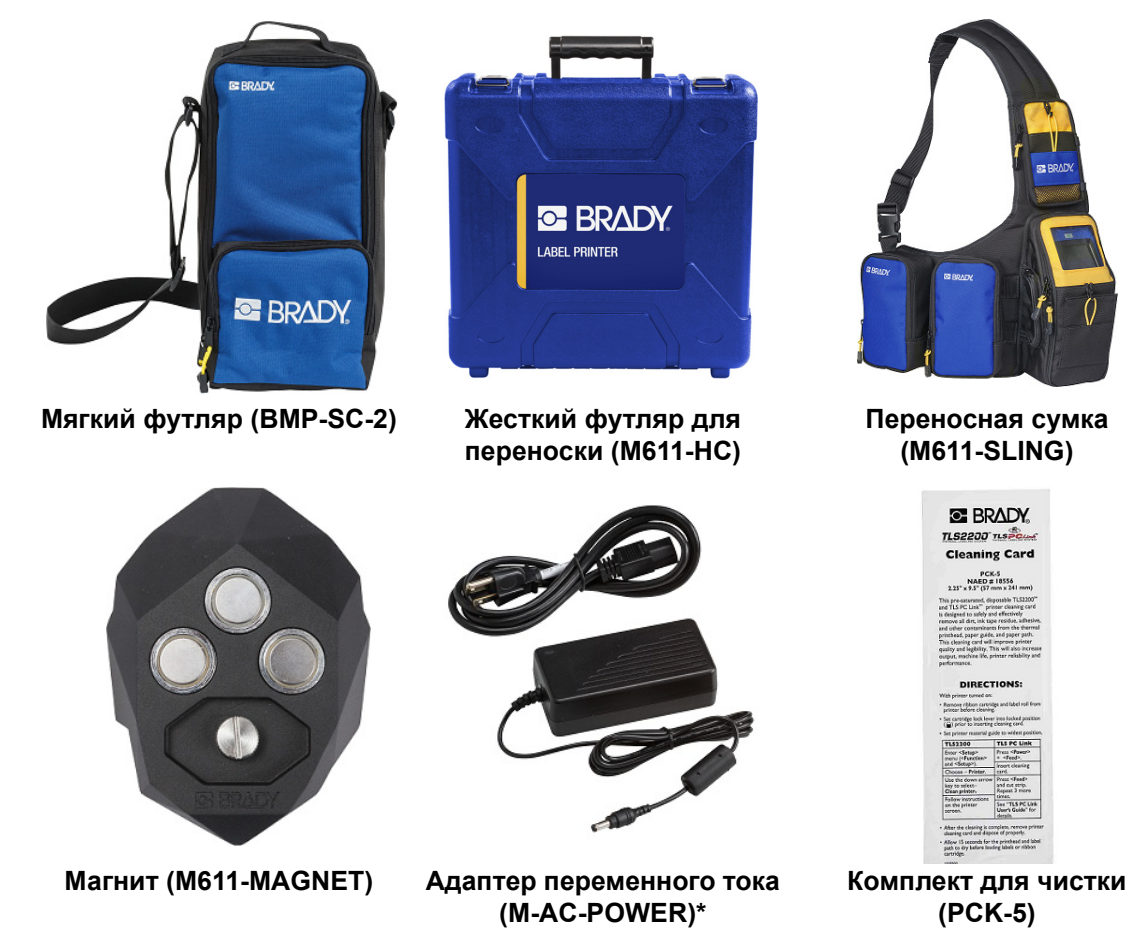

\*Сетевые адаптеры для других регионов доступны на сайте [bradyid.com](www.bradyid.com).

## <span id="page-30-1"></span>**Магнит**

Аксессуар магнит, который продается отдельно, используется для крепления принтера на магнитных поверхностях, например панелях и двутавровых балках.

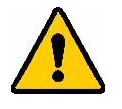

**ПРЕДУПРЕЖДЕНИЕ!** Аксессуар магнит содержит неодимовый магнит.

- Сильные магниты могут создавать помехи для надлежащей работы кардиостимуляторов, дефибрилляторов, инсулиновых насосов и прочих медицинских приборов. Магниты должны находиться на безопасном расстоянии от людей, использующих такие устройства приборы.
- Не используйте магниты во взрывоопасной среде.

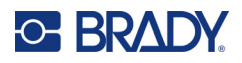

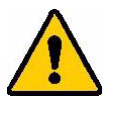

- Не давайте детям сильные магниты (особенно неодимовые). Храните данное изделие в недоступном для детей месте.
- Многие магниты хрупкие и могут разбиться, если резко притянутся друг к другу или к стальной поверхности. Если существует такая вероятность, всегда носите защитные средства для глаз.
- Расположение магнитов вблизи часов, телевизоров и компьютерных мониторов может привести к необратимому повреждению этого оборудования.
- Сильные магниты могут влиять на работу или создавать помехи для работы чувствительных электронных приборов и навигационного оборудования. Магниты должны находиться на безопасном расстоянии от таких приборов.
- Магниты могут приводить к уничтожению информации, сохраненной на магнитных носителях, таких как кредитные карты, ленточные накопители и компьютерные жесткие диски. Чтобы сохранить свои данные, держите эти и прочие магнитные носители подальше от изделия.

Утилизировать в соответствии с федеральными, государственными и местными нормами.

#### **Крепление магнита к принтеру**

1. Расположите магнит над отверстием под винт на нижней панели принтера.

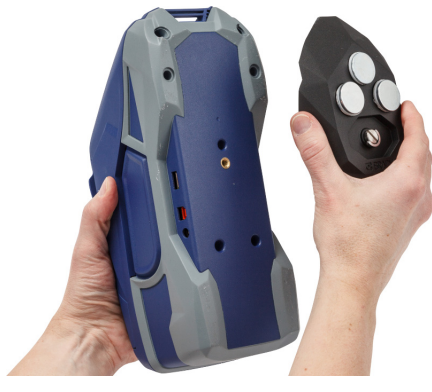

- 2. Поднимите рукоятку на винте и с помощью нее затяните винт от руки.
- 3. Сдвиньте защитные пластины с магнитов.

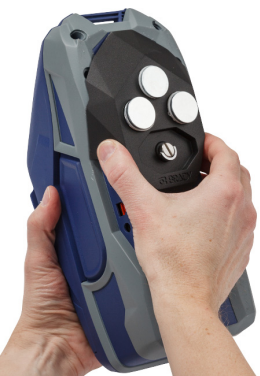

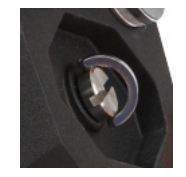

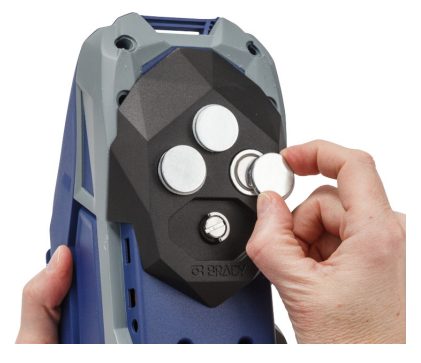

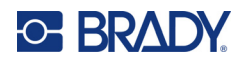

# <span id="page-32-0"></span>**3 Начало работы**

# <span id="page-32-2"></span><span id="page-32-1"></span>**Сенсорный экран**

Используйте сенсорный экран принтера для настройки параметров, проверки состояния, подачи и отрезания этикеток, а также выполнения других операций. Для выбора касайтесь экрана пальцем.

**Примечание.** Не используйте для этого пишущую ручку или какой-то еще острый предмет. Это может привести к повреждению поверхности сенсорного экрана.

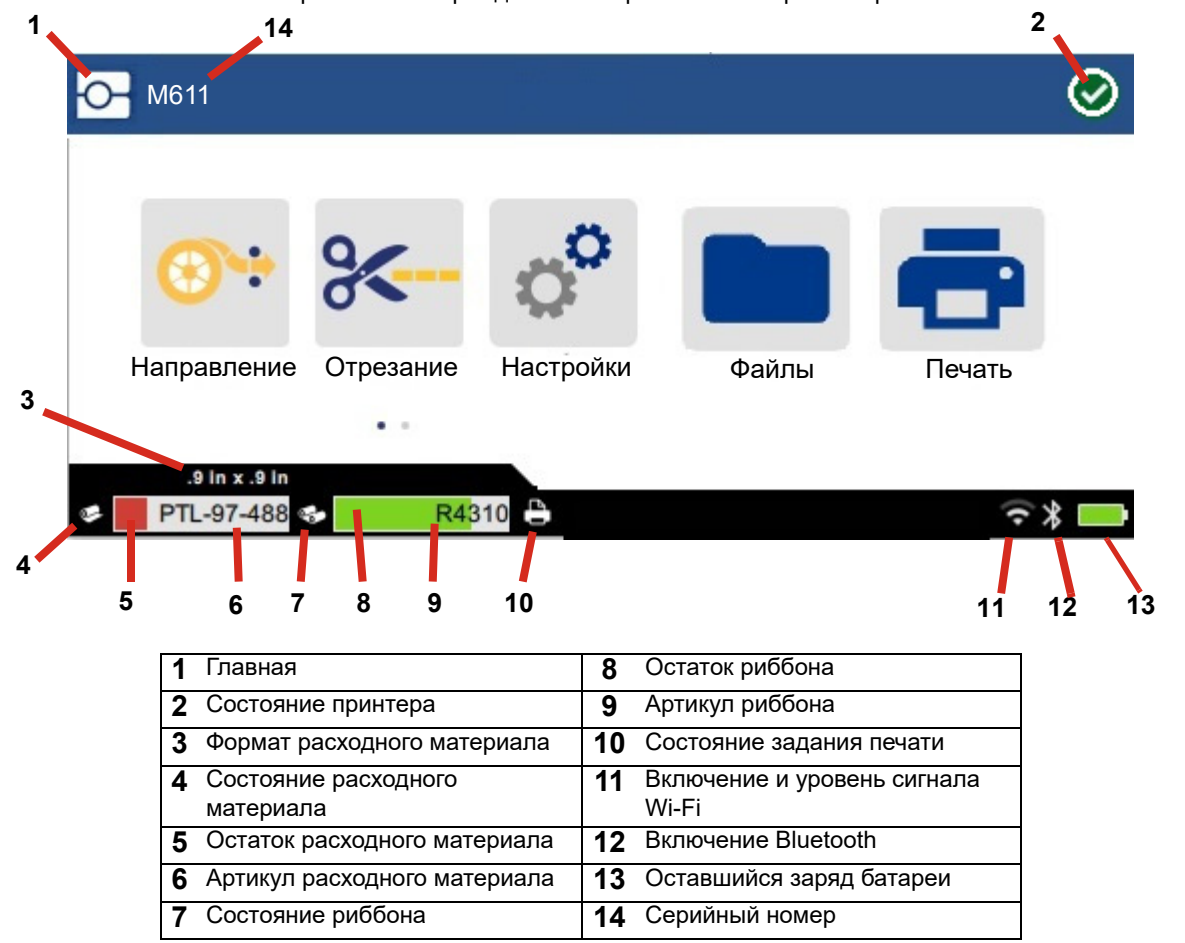

Функциональные кнопки, показанные на экране выше, не будут отображаться на принтере одновременно.

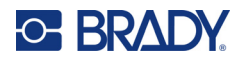

# <span id="page-33-0"></span>**Навигация и строка состояния**

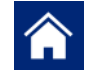

Чтобы в любое время вернуться к главному экрану, коснитесь кнопки главного экрана.

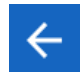

Во время навигации по меню используйте кнопку «назад», чтобы вернуться к предыдущей странице.

くゝ

 $\ddot{\phantom{a}}$ 

Используйте эти кнопки на главном экране для прокрутки влево или вправо.

Меню дополнительных функций предоставляет доступ к дополнительным параметрам.

Значки состояния принтера и расходного материала, отображаемые в строке состояния в нижней части главного экрана, предоставляют следующую информацию.

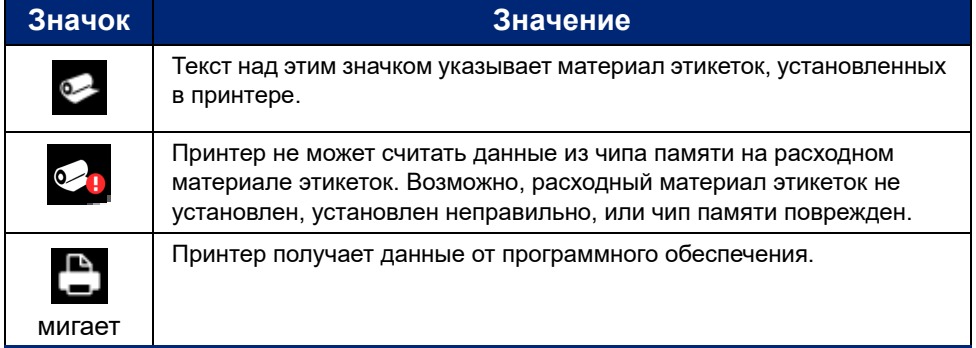

## <span id="page-33-1"></span>**Сведения о материалах**

Для просмотра подробной информации о расходном материале этикеток и риббоне щелкните артикул расходного материала или риббона в строке состояния. Откроется экран *Сведения о материалах*.

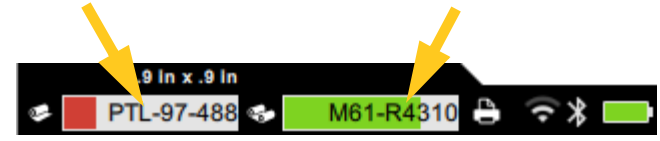

Чтобы закрыть экран *Сведения о материалах*, щелкните «x» в правом верхнем углу.

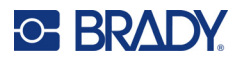

# <span id="page-34-0"></span>Создание этикеток

Создавайте файлы этикеток с помощью программного обеспечения Brady Workstation или приложения Brady Express Labels. При создании первого файла этикеток необходимо указать принтер. Это позволяет программному обеспечению предоставлять функции, поддерживаемые используемым принтером. Кроме того, программное обеспечение автоматически определяет, какой риббон и какие этикетки установлены в принтер. См. «Программное обеспечение для создания этикеток» на стр. 10.

Для ознакомления со справочной информацией по использованию данного программного обеспечения см. документацию в программном обеспечении.

# <span id="page-34-1"></span>Отрезание и подача

Используйте параметры отрезания в программном обеспечении, для определения, должен ли принтер отрезать и этикетки и когда. Программное обеспечение также автоматически подает этикетки.

Если вам необходимо выполнить отрезание вручную, на главном экране принтера коснитесь кнопки Отрезать или Подать.

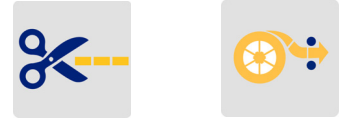

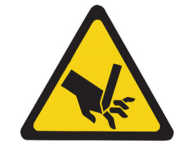

ВНИМАНИЕ! Не пытайтесь просунуть пальцы рядом с резаком. Это может привести к проколу или порезу.

# <span id="page-34-3"></span><span id="page-34-2"></span>Сохранение файлов

# На принтере

Хранение файлов этикеток на принтере позволяет обращаться к ним позже для печати без использования компьютера или мобильного устройства.

Вы можете сохранять этикетки на принтере M611 из программного обеспечения для настольных компьютеров Brady Workstation или мобильного приложения «Экспресс-этикетки Brady».

#### Для хранения файлов на принтере выполните следующие действия:

- 1. Подключите принтер к компьютеру с помощью кабеля USB, по сети Wi-Fi или с помощью функции Bluetooth.
- $2.$ Включите принтер и выберите Внутренняя память, см. «Расположение хранилища» на стр. 8.
- 3. В программном обеспечении Brady Workstation откройте файл этикеток и перейдите к экрану «Печать».
	- Выберите принтер Принтер М611, если он еще не выбран. a.
	- Настройте параметры печати, которые будут сохранены вместе с сохраняемым файлом. b.
	- Щелкните стрелку на кнопке ПЕЧАТЬ и выберите Сохранить в принтере. Название кнопки  $C_{\cdot}$ изменится на СОХРАНИТЬ.
	- d. Щелкните СОХРАНИТЬ и введите имя для файла печати.

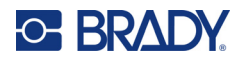

Файл печати будет сохранен во внутренней памяти принтера Принтер M611. Информация на этикетке, имя файла, количество, а также параметры сортировки и отрезания, указанные при сохранении задания, не подлежат редактированию. Сохраненные во внутренней памяти файлы можно только печатать и удалять.

**Примечание.** Возможность переноса файлов в принтер для хранения с помощью накопителя USB не предусмотрена.

#### **Чтобы удалить файл печати, хранящийся во внутренней памяти принтера, сделайте следующее:**

- 1. Нажмите **Файлы** на главном экране принтера.
- 2. **Выберите файл для удаления** и нажмите **меню дополнительных функций** для доступа к дополнительным параметрам.
- 3. Прокрутите список вниз и нажмите , чтобы выполнить удаление.
- 4. Выберите **удалить** на странице подтверждения.

# <span id="page-35-0"></span>**На накопителе USB**

Файлы, хранящиеся на флэш-накопителе USB, нельзя переносить во внутреннюю память принтера, но их можно печатать, подключая накопитель USB к принтеру.

- 1. Подключите принтер к компьютеру с помощью кабеля USB.
- 2. На принтере выберите в поле «Место хранения» установку **Внешняя память**. См. [«Расположение хранилища» на стр. 8](#page-14-3).
- 3. Вставьте накопитель USB в порт USB на принтере.
- 4. В программном обеспечении Brady Workstation откройте файл этикеток и перейдите к экрану **Печать**.
	- a. Выберите принтер M611.
	- b. Настройте параметры печати, которые будут сохранены вместе с файлом на накопителе USB.
	- c. Шелкните стрелку на кнопке ПЕЧАТЬ и выберите **Сохранить в принтере**.
	- d. Щелкните **СОХРАНИТЬ** и введите имя для файла.

Файл будет сохранен на накопителе USB, вставленном в принтер. Он НЕ сохраняется во внутренней памяти принтера. Информация на этикетке, имя задания, количество, а также параметры сортировки и отрезания, заданные при сохранении задания, не подлежат редактированию. Теперь накопитель USB можно вставить в любой принтер M611.

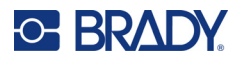

# <span id="page-36-0"></span>Список файлов

Используйте список файлов, чтобы выбрать файлы для печати и просмотреть информацию о них.

- 1. Откройте список файлов, выбрав один из следующих элементов:
	- $\bullet$ Файлы на главном экране.
	- Печать на главном экране. Список доступен только в том случае, если печать  $\bullet$ не выполняется, во время печати отображается экран печати.
- 2. Выберите надлежащее расположение файла, нажав стрелку вниз рядом с полем расположения файла и выбрав нужное расположение.
	- $\bullet$ «Внутренняя память» — отображение файлов, находящихся в памяти принтера.
	- «Внешний накопитель» отображение файлов, которые находятся на флэш-накопителе USB,  $\ddot{\phantom{a}}$ вставленном в принтер.
- 3. Для доступа к другим функциям нажмите кнопку меню дополнительных функций .
	- Измените вид на список или эскизные изображения.
	- Выполните поиск определенного имени файла.
	- Отсортируйте файлы.
	- Выберите все файлы для печати или отмените выбор всех файлов.
	- Импортируйте файлы Ү/В.
- 4. При выборе какого-либо файла появляется кнопка сведений  $\blacksquare$ , которая предоставляет доступ к следующей информации:
	- Тип расходного материала для выбранного файла этикеток.
	- Размер этикеток.  $\bullet$
	- Количество этикеток в файле.
	- Дата создания файла.
	- Размер файла в байтах.
	- Возможность удаления файла.
	- Возможность печати файла.
- 5. Выберите файл(ы) и нажмите кнопку печати, чтобы начать выполнение задания печати.

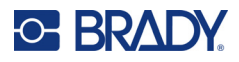

# <span id="page-37-1"></span><span id="page-37-0"></span>**Печать**

# **Использование экрана печати**

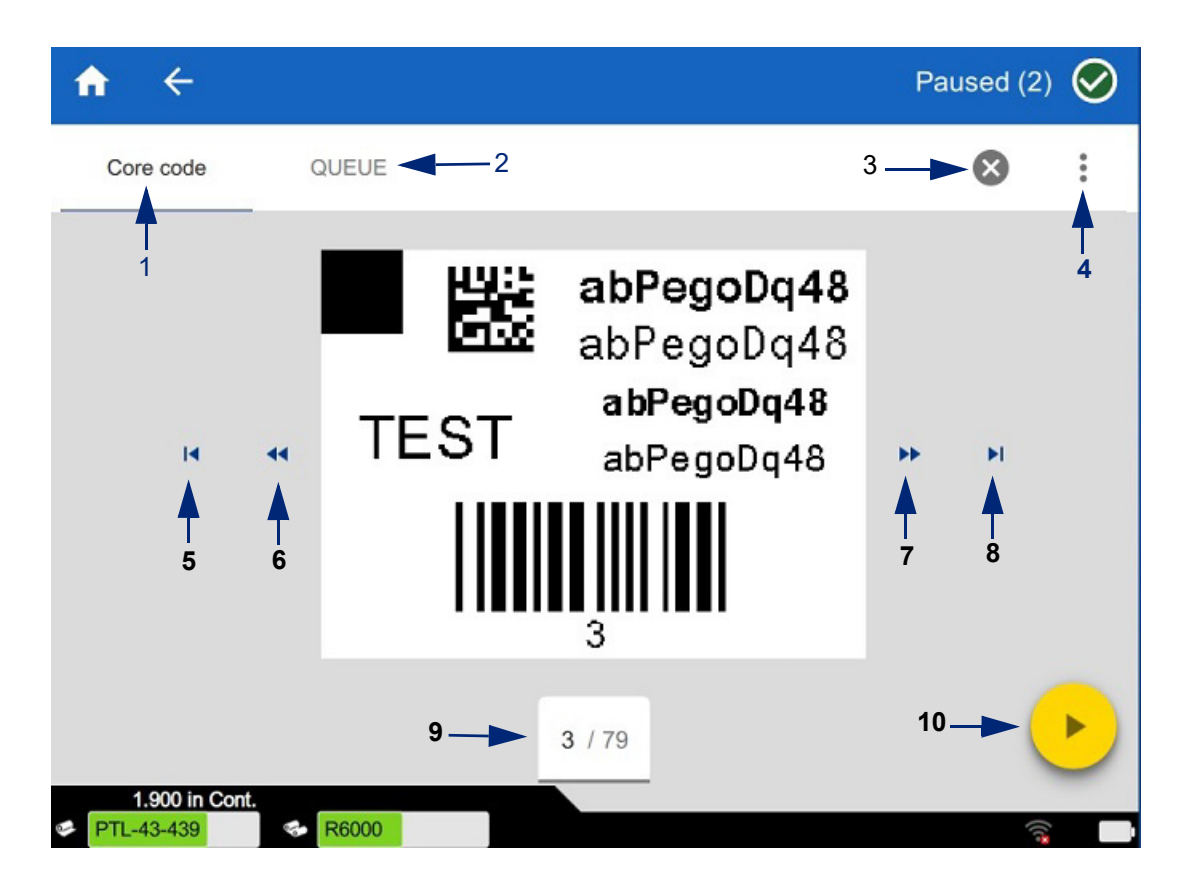

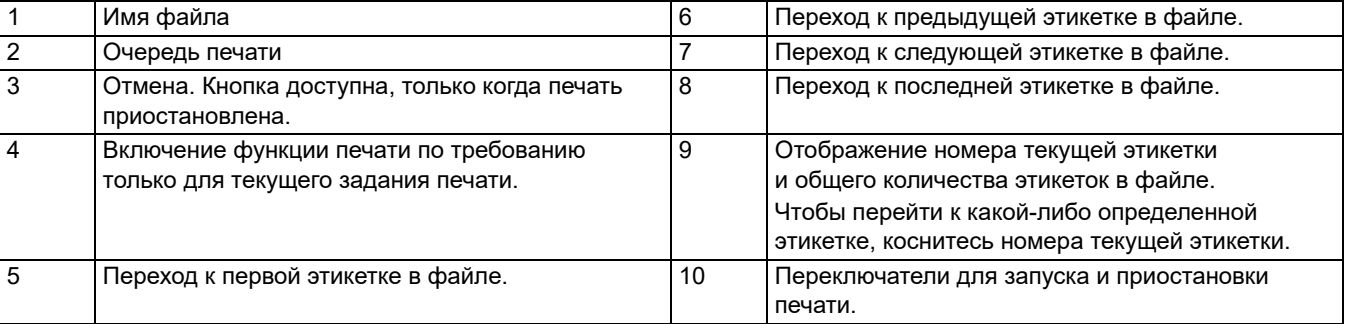

Экран печати отображается во время печати файла.

Существуют два способа печати. Первый — печать непосредственно из программного обеспечения Brady Workstation или приложения «Экспресс-этикетки Brady», а второй — печать из сохраненного файла, созданного с помощью Brady Workstation.

Прежде чем печатать, этикетки нужно воздать с помощью программного обеспечения. См. [«Создание](#page-34-0)  [этикеток» на стр. 28.](#page-34-0)

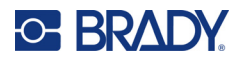

# <span id="page-38-0"></span>**Печать по требованию**

Печать по требованию заставляет принтер ждать подтверждения на сенсорном экране, прежде чем начать печатать следующую этикетку в файле. Когда эта функция выключена, все этикетки в файле печатаются без ожидания.

Для включения этой функции выберите **Настройки**, **Настройки печати** и переведите переключатель во включенное положение.

Кроме того, функцию можно включить на экране печати. См. [«Использование экрана печати» на стр. 31.](#page-37-1)

## <span id="page-38-1"></span>**Использование очереди печати**

Очередь печати доступна на экране печати во время печати файлов. Используйте ее для добавления файлов в очередь, удаления файлов из очереди или изменения порядка печати.

## <span id="page-38-2"></span>*Добавление файлов в очередь*

- 1. Во время печати коснитесь вкладки **ОЧЕРЕДЬ** на экране печати.
- 2. Нажмите кнопку **Добавить** , чтобы открыть список файлов.
- 3. Выберите файл для добавления и нажмите кнопку **печати**.

## <span id="page-38-3"></span>*Удаление файлов из очереди*

- 1. Во время печати коснитесь вкладки **ОЧЕРЕДЬ** на экране печати.
- 2. Нажмите кнопку **Приостановить**.
- 3. Выберите файл(ы) для удаления.
- 4. Нажмите  $\mathsf{X}$ , чтобы удалить файл.

## <span id="page-38-4"></span>*Изменение порядка печати*

- 1. Во время печати коснитесь вкладки **ОЧЕРЕДЬ** на экране печати.
- 2. Коснитесь файла, который хотите переместить вверх или вниз в очереди. Нельзя переместить первый файл в списке.
- 3. Нажмите стрелку вверх или вниз, чтобы переместить файл.

## <span id="page-38-5"></span>**Печать этикеток из программного обеспечения или приложения**

- 1. Убедитесь в том, что принтер включен и дверца отсека рулона этикеток закрыта.
- 2. На компьютере или мобильном устройстве откройте файл с данными этикеток.
- 3. Нажмите или коснитесь кнопки печати в программном обеспечении.

Программное обеспечение передает этикетки на принтер.

Если выполнение задания печати прерывается (например, когда заканчивается расходный материал этикеток или когда вы намеренно открываете дверцу отсека расходного материала этикеток), система автоматически останавливает печать и отображает соответствующее сообщение. Пока сообщение остается на экране, следуйте приведенным на экране инструкциям, чтобы возобновить печать.

Для ознакомления с сообщениями об ошибках, а также информацией о поиске и устранении неисправностей, см. [Поиск и устранение неисправностей,](#page-48-3) начиная со [стр. 42](#page-48-3).

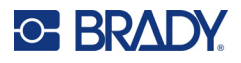

# <span id="page-39-0"></span>**Печать файла, хранящегося во внутренней памяти**

- 1. На главном экране нажмите кнопку **Файлы** или **Печать**.
- 2. Выберите файл(ы) для печати.
- 3. Нажмите кнопку **Печать**.

# <span id="page-39-1"></span>**Печать файла с накопителя USB**

- 1. Вставьте накопитель USB в порт USB на принтере.
- 2. На главном экране принтера нажмите кнопку **Файлы**.
- 3. Щелкните стрелку раскрывающегося списка «Внутренняя память» и выберите **Внешний накопитель**.
- 4. Выберите файл(ы) для печати.
- 5. Нажмите кнопку **Печать**, чтобы напечатать файлы.

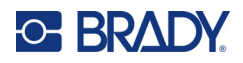

## <span id="page-40-0"></span>Обслуживание 4

# <span id="page-40-1"></span>Отображение информации о системе

На странице About (О системе) отображаются номера версий различных компонентов системы. Проверьте версию в поле Драйвер встроенного ПО, чтобы узнать, требуется ли обновление микропрограммного обеспечения. Используйте остальную информацию, приведенную на странице About (О системе), следуя указания службы поддержки Brady.

Для просмотра информации о системе сделайте следующее:

- 1. На главной странице нажмите Настройки.
- $2.$ Выберите О программе. Коснитесь и потащите вверх или вниз для прокрутки и просмотра всей информации.

# <span id="page-40-3"></span><span id="page-40-2"></span>Обновление встроенного ПО

Обновления микропрограммного обеспечения доступны в Интернете или с помощью программного обеспечения для настольных компьютеров Brady Workstation.

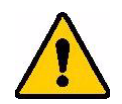

ВНИМАНИЕ! Во время обновления встроенного ПО принтер должен быть подключен с розетке сети переменного тока. Не отключайте питание принтера во время обновления.

#### Чтобы выполнить обновление с помощью Brady Workstation, сделайте следующее:

- 1. На компьютере откройте программное обеспечение Brady Workstation.
- 2. На главном экране щелкните Принтеры.
- 3. Нажмите кнопку Обновить рядом с принтером, нуждающимся в обновлении микропрограммного обеспечения.
- 4. Следуйте указаниям на экране.

#### Чтобы обновить микропрограммное обеспечение с помощью файла из Интернета, сделайте следующее:

- 1. На компьютере перейдите на веб-сайт службы технической поддержки своего региона. См. «Техническая поддержка и регистрация» на стр. iv.
- 2. Найдите обновления микропрограммного обеспечения для принтера Принтер М611. Совет. При наличии обновления базы данных загрузите и его. См. «Обновление значений Y/B» на стр. 35.
- 3. Загрузите это микропрограммное обеспечение.
- $\mathbf{A}$ Сохраните загруженный файл на флеш-диск USB.
- Подключите принтер к розетке электросети, используя шнур питания и адаптер. 5.

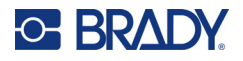

- 6. Вставьте этот флеш-накопитель USB в хост-порт USB на принтере. Принтер распознает файл обновления, и на сенсорном экране появится соответствующее сообщение.
- 7. Следуйте инструкциям на сенсорном экране. После завершения обновления будет выполнена перезагрузка принтера.

# <span id="page-41-1"></span><span id="page-41-0"></span>Обновление значений Y/B

Значения Y/B содержатся в базе данных информации об этикетках и риббонах, позволяющей принтеру оптимально работать с различными расходными материалами.

Периодически обновляйте значения Y/B, чтобы в принтере были данные обо всех новых расходных материалах этикеток. Кроме того, производите обновление, если вы заказали в компании Brady какой-либо нестандартный расходный материал этикеток, и он сопровождается новыми значениями Y/B.

Знать текущую версию базы данных не требуется. Во время выполнения процесса импорта на принтере появляется сообщение с запросом подтверждения, в котором указываются номера версий.

Обновления значений Y/B доступны в Интернете или с помощью программного обеспечения для настольных компьютеров Brady Workstation.

#### Чтобы выполнить обновление с помощью Brady Workstation, сделайте следующее:

- 1. На компьютере откройте программное обеспечение Brady Workstation.
- 2. На главном экране щелкните Принтеры.
- 3. Нажмите кнопку Обновить рядом с принтером, нуждающимся в обновлении.
- 4. Следуйте указаниям на экране.

#### Чтобы обновить значения Y/B с помощью файла из Интернета, сделайте следующее:

- На компьютере перейдите на веб-сайт службы технической поддержки своего региона. См.  $1 \quad$ «Техническая поддержка и регистрация» на стр. iv.
- $2.$ Найдите обновления микропрограммного обеспечения и самое последнее обновление базы данных (Ү/В) для принтера Принтер М611.
- $3.$ Загрузите это обновление базы данных.
- 4. Сохраните загруженный файл на флеш-диск USB.
- 5. Вставьте этот флеш-накопитель USB в хост-порт USB на принтере.
- 6. На главном экране выполните прокрутку вправо и нажмите Файлы.
- 7. Выберите меню дополнительных функций в правом верхнем углу.
- 8. Выполните прокрутку вниз и выберите Файлы Ү/В.
- 9. Для выполнения импорта следуйте инструкциям на экране. Новые значения начнут действовать сразу после завершения импорта.

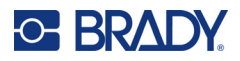

# <span id="page-42-3"></span><span id="page-42-0"></span>**Очистка принтера**

Очистка принтера повышает качество печати и разборчивость этикеток. Она также положительно сказывается на сроке службы, надежности и производительности принтера.

## <span id="page-42-1"></span>**Экран дисплея**

#### **Чтобы очистить экран, выполните следующие действия.**

- 1. Слегка смочите мягкую (не царапающую поверхность) ватную палочку изопропиловым спиртом или используйте ватные палочки, входящие в комплект для чистки компании Brady PCK-6.
- 2. Осторожно протрите экран до чистоты.

## <span id="page-42-2"></span>**Внутренние компоненты**

Используйте одноразовую чистящую карточку Принтер M611 (артикул компании Brady PCK-5), чтобы безопасно и эффективно удалить пыль, остатки чернил риббона, следы от клейкой подложки и другие загрязнения с печатающей головки, валика и направляющих для бумаги.

#### **Чистка печатающей головки, валика и направляющих для бумаги**

- 1. Извлеките риббон и катушку этикеток из принтера. См. [«Загрузка расходных материалов» на](#page-20-3)  [стр. 14.](#page-20-3)
- 2. На включенном принтере коснитесь значка **Настройки**.
- 3. Выберите **Справка по обслуживанию**.
- 4. Выберите **Очистка**.
- 5. Выберите **Печатающая головка**.
- 6. Не устанавливая риббон, закройте фиксирующий рычаг.
- 7. Отодвиньте направляющую рулона этикеток на максимальное расстояние.
- 8. Вставьте чистящую карточку, как если бы это была этикетка, пока она не упрется в печатающую головку и валик.

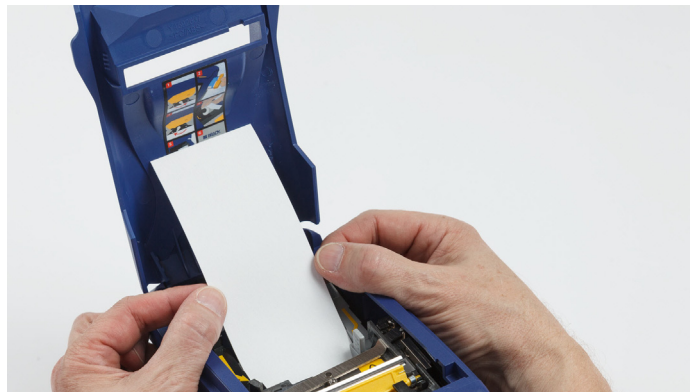

- 9. Коснитесь **Run** (Пуск), чтобы инициировать запуск процедуры чистки.
- 10. После завершения чистки удалите чистящую карточку и утилизируйте ее надлежащим образом.
- 11. Прежде чем заново устанавливать этикетки и риббон, дайте печатающей головке, валику и направляющим просохнуть в течение 15 секунд.

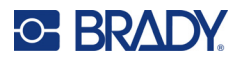

# <span id="page-43-1"></span><span id="page-43-0"></span>**Повторная установка крышки лезвия резака**

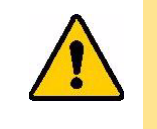

ВНИМАНИЕ! Извлекая застрявший материал из резака, не пользуйтесь острыми предметами, например отверткой, потому что ими можно повредить печатающую головку. Захватите материал с помощью пинцета.

> Не пытайтесь просунуть пальцы рядом с резаком. Это может привести к проколу или порезу.

После случайного падения принтера крышка лезвия резака может разболтаться или выпасть. Если крышка не погнута или как-то иначе не повреждена, можно легко вставить ее обратно в принтер.

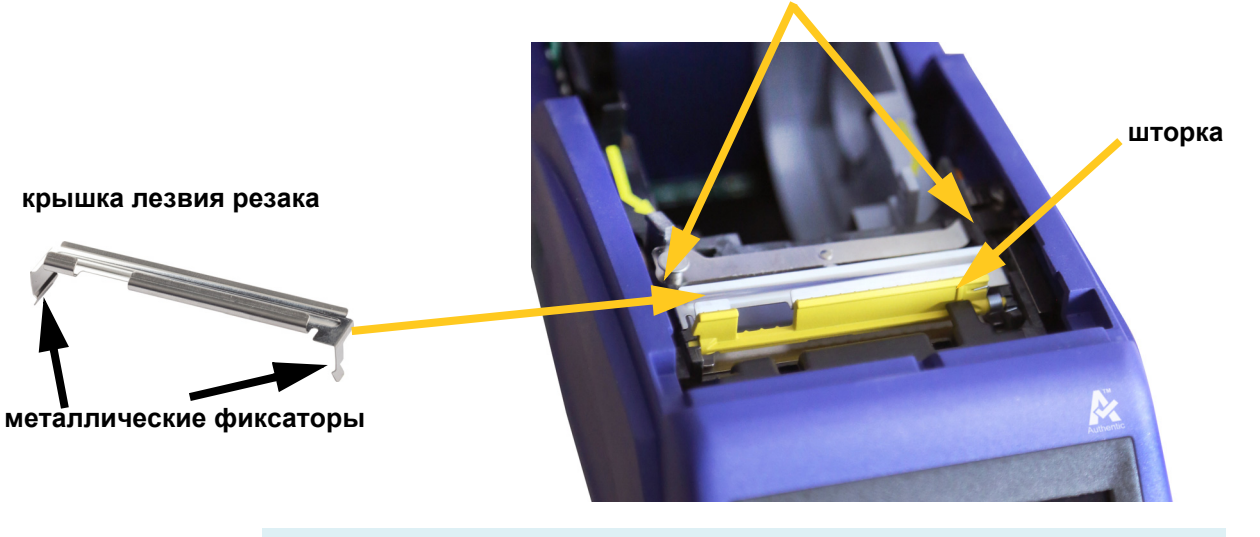

#### **боковые поверхности корпуса резака**

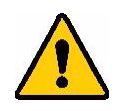

**ПРЕДУПРЕЖДЕНИЕ!** Прежде чем устанавливать крышку лезвия резака на место, выключите принтер.

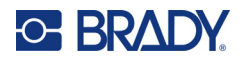

#### **Снятие крышки лезвия резака**

1. Просуньте палец из отсека материала этикеток под правую сторону крышки лезвия и плавно осторожно вверх, чтобы отцепить ее. Крышка лезвия должна легко освободиться.

#### **Установка крышки лезвия резака на место**

- 1. Возьмите крышку лезвия сверху, чтобы отрезающая часть лезвия была обращена к дисплею (в противоположную от отсека материала этикеток сторону).
- 2. Потяните желтую шторку вперед, затем вставьте лезвие, плотно прислонив его к ней, так, чтобы металлические выступы оказались снаружи корпуса резака.

Крышка лезвия должна легко защелкнуться.

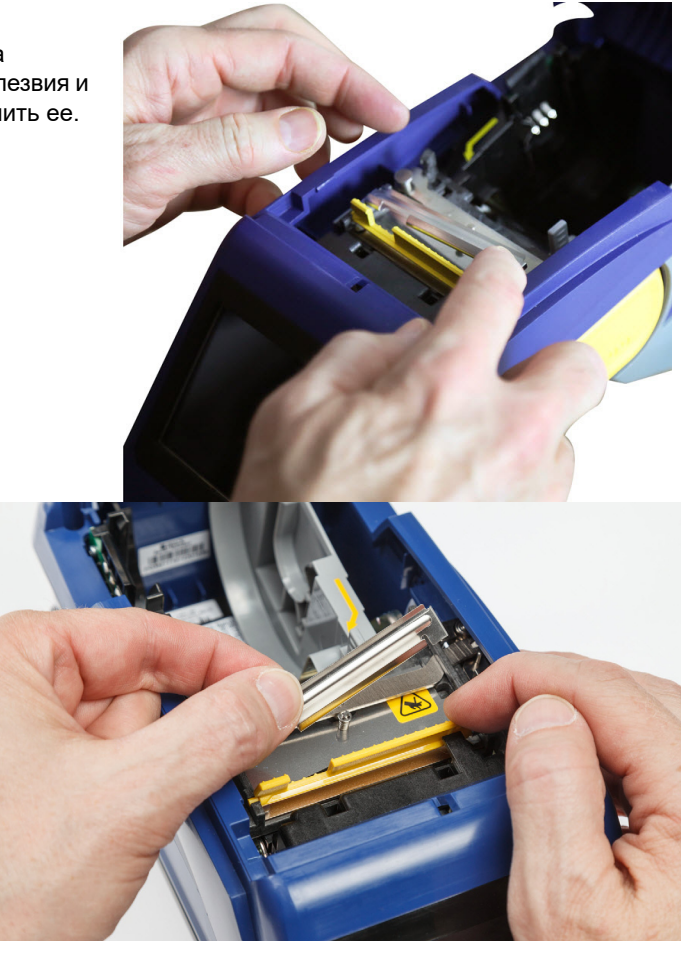

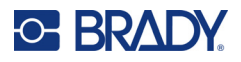

# <span id="page-45-1"></span><span id="page-45-0"></span>**Замена узла резака**

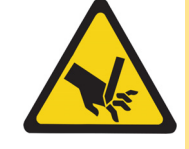

ВНИМАНИЕ! Обращайтесь с пластмассовым корпусом узла резака с осторожностью. Не пытайтесь просунуть пальцы рядом с резаком. Это может привести к проколу или порезу.

#### **Замена узла резака**

- 1. Снимите крышку лезвия резака. См. [«Повторная установка крышки лезвия резака» на](#page-43-0)  [стр. 37.](#page-43-0)
- 2. На главном экране нажмите **Настройки**.
- 3. Выберите **Справка по техобслуживанию**, а затем нажмите **Замена деталей**.
- 4. Выберите **Резак**.

При этом резак будет перемещен в положение обслуживания, и крепежный винт станет доступен.

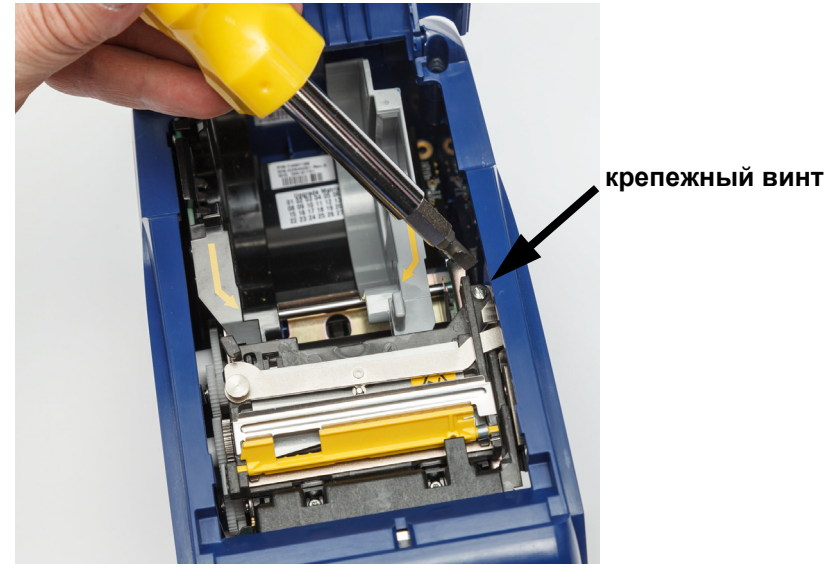

5. Отпустите крепежный винт.

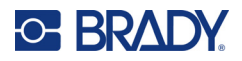

6. Замените узел резака.

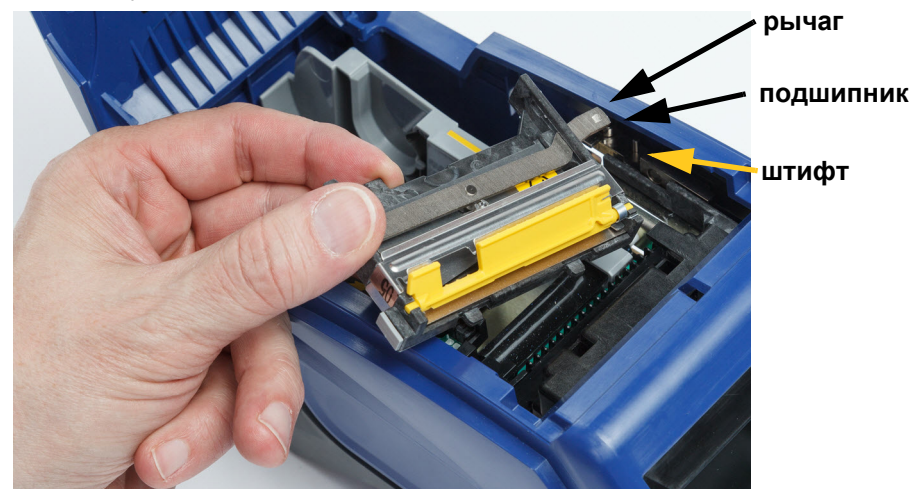

7. Установите новый узел резака, проследив при этом, чтобы два фиксатора располагались, как показано на рисунке ниже, а рычаг находился между подшипником и штифтом привода, как показано на рисунке выше.

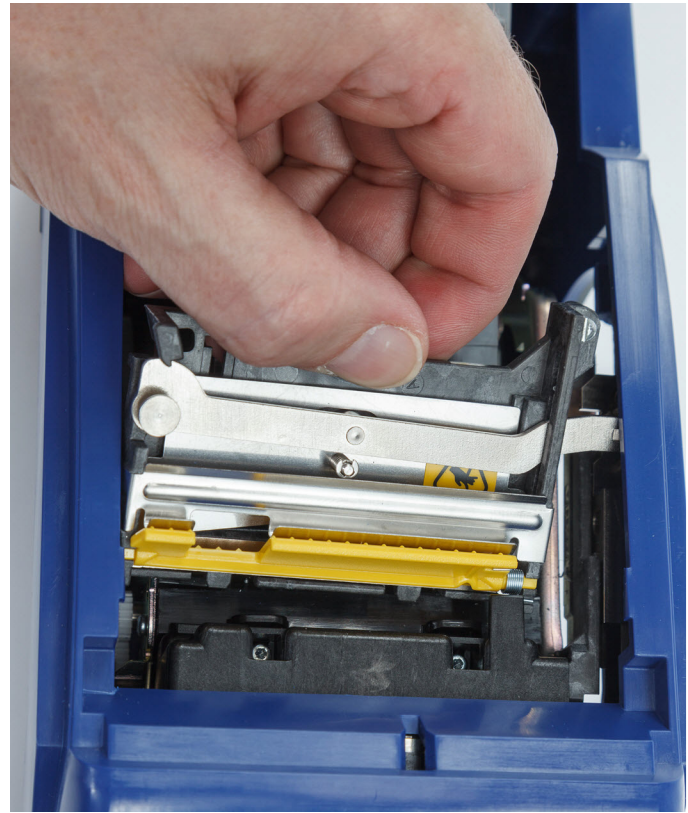

- 8. Затяните крепежный винт.
- 9. Нажмите **Готово** на сенсорном экране, чтобы вернуть резак в исходное положение.

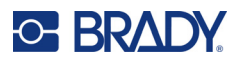

# <span id="page-47-0"></span>**Замена дверцы отсека рулона этикеток**

После случайного падения принтера дверца отсека материала этикеток может выпасть. Если дверца отсека материала этикеток не повреждена, ее можно легко поставить на место. Для печати и резки дверца отсека материала этикеток должна быть установлена на принтере и закрыта.

#### **Установка дверцы отсека материала этикеток на место**

- 1. Совместите выступающий фиксатор на одной стороне дверцы отсека материала этикеток с углублением на корпусе принтера.
- 2. Осторожно сожмите дверцу отсека материала этикеток с боков, чтобы фиксатор на другой ее стороне можно было завести в соответствующее углубление корпуса.
- 3. Прижмите дверцу отсека материала этикеток вниз, чтобы она зафиксировалась.

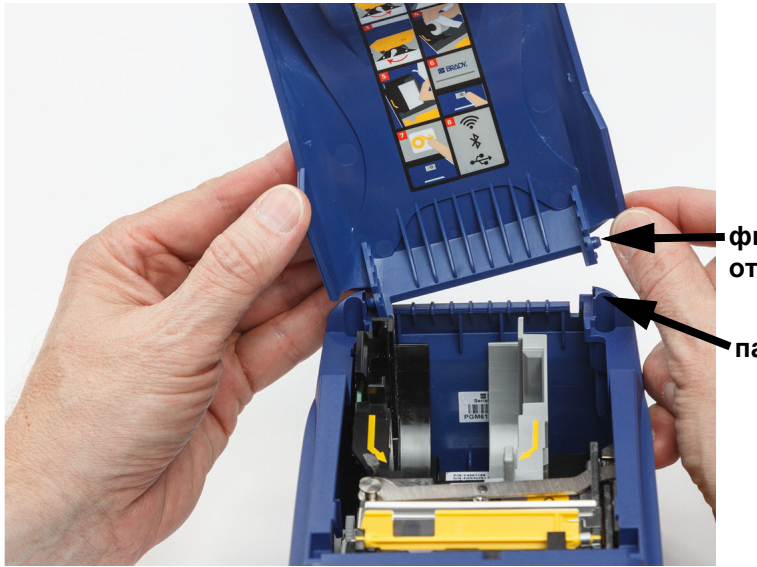

**фиксирующийся выступ дверцы отсека материала этикеток**

**паз фиксации на принтере**

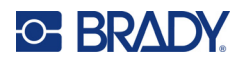

# <span id="page-48-3"></span><span id="page-48-0"></span>**5 Поиск и устранение неисправностей**

В следующих разделах предоставлена информация, которая поможет в поиске и устранении неисправностей принтера.

- Раздел *«Сценарии поиска и [устранения](#page-48-1) неполадок»* ниже содержит список возможных проблем, информацию об их причинах и решения.
- В разделе [«Сообщения об ошибках» на стр. 43](#page-49-4) приведен список сообщений об ошибках со ссылками на соответствующую информацию в настоящем руководстве.

# <span id="page-48-1"></span>**Сценарии поиска и устранения неполадок**

В случае возникновения проблемы при эксплуатации принтера Принтер M611 см. информацию об устранении неполадок в следующих разделах.

- [«Картридж риббона не вставляется в отсек» на стр. 42](#page-48-2)
- [«Резак не функционирует или функционирует плохо» на стр. 43](#page-49-0)
- [«Принтер не включается» на стр. 43](#page-49-1)
- [«Принтер автоматически выключается» на стр. 43](#page-49-2)
- [«Дисплей не реагирует» на стр. 43](#page-49-3)

# <span id="page-48-2"></span>**Картридж риббона не вставляется в отсек**

**Проблема:** картридж риббона не вставляется свободно в отсек.

#### **Решения:**

- Убедитесь в правильной ориентации картриджа;
- Убедитесь в отсутствии провисания риббона между роликами. В случае обнаружения провисания проверните приемную катушку по часовой стрелке для его устранения.

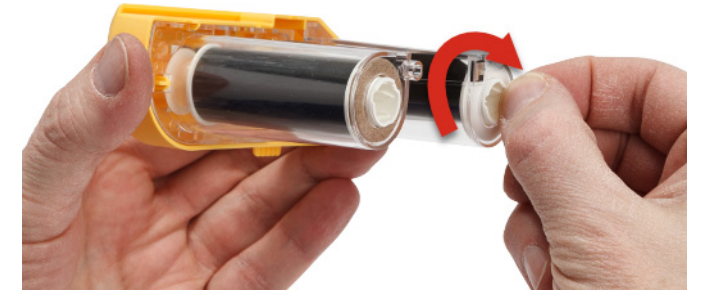

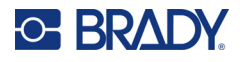

## <span id="page-49-0"></span>**Резак не функционирует или функционирует плохо**

**Проблема:** Этикетки печатаются, но не отрезаются, или отрезаются грубо и деформируются.

#### **Решения:**

- На лезвиях скопился клей. Очистите лезвия резака смоченным тампоном из комплекта для чистки. См. [«Очистка принтера» на стр. 36.](#page-42-3)
- Убедитесь в том, что в программном обеспечении настроен нужный режим отрезания (между этикетками или в конце задания печати).

## <span id="page-49-1"></span>**Принтер не включается**

**Проблема:** При нажатии кнопки питания ничего не происходит.

**Решение:** Возможно, необходимо зарядить батарею. Подключите принтер к электросети с помощью блока питания от переменного тока, который входит в комплект принтера. Подробнее см. в разделе [«Питание и батарея» на стр. 5.](#page-11-2)

## <span id="page-49-2"></span>**Принтер автоматически выключается**

**Проблема:** Принтер часто автоматически выключается.

#### **Решения:**

- Возможен низкий уровень заряда батареи. Подключите принтер к электросети с помощью блока питания от переменного тока, который входит в комплект принтера. Подробнее см. в разделе [«Питание и батарея» на стр. 5.](#page-11-2)
- Возможно, на принтере настроен слишком короткий период автоматического выключения при отсутствии активности.

## <span id="page-49-3"></span>**Дисплей не реагирует**

**Проблема:** Возможна внутренняя ошибка дисплея или низкий уровень заряда батареи.

#### **Решения:**

- Нажмите кнопку питания и удерживайте ее нажатой в течение десяти секунд.
- Если принтер по-прежнему не будет реагировать на команды, выключите принтер и подключите его к электрической розетке с помощью адаптера переменного тока, поставлявшегося с принтером.

# <span id="page-49-4"></span>**Сообщения об ошибках**

Сообщения об ошибках на принтере содержат инструкции по устранению возникшей ситуации. В приведенной ниже таблице приведен список сообщений об ошибках и ссылки на дополнительную информацию в этом руководстве в соответствующих случаях.

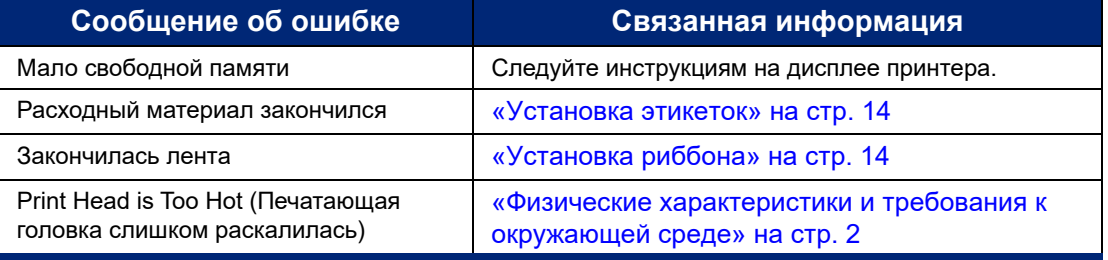

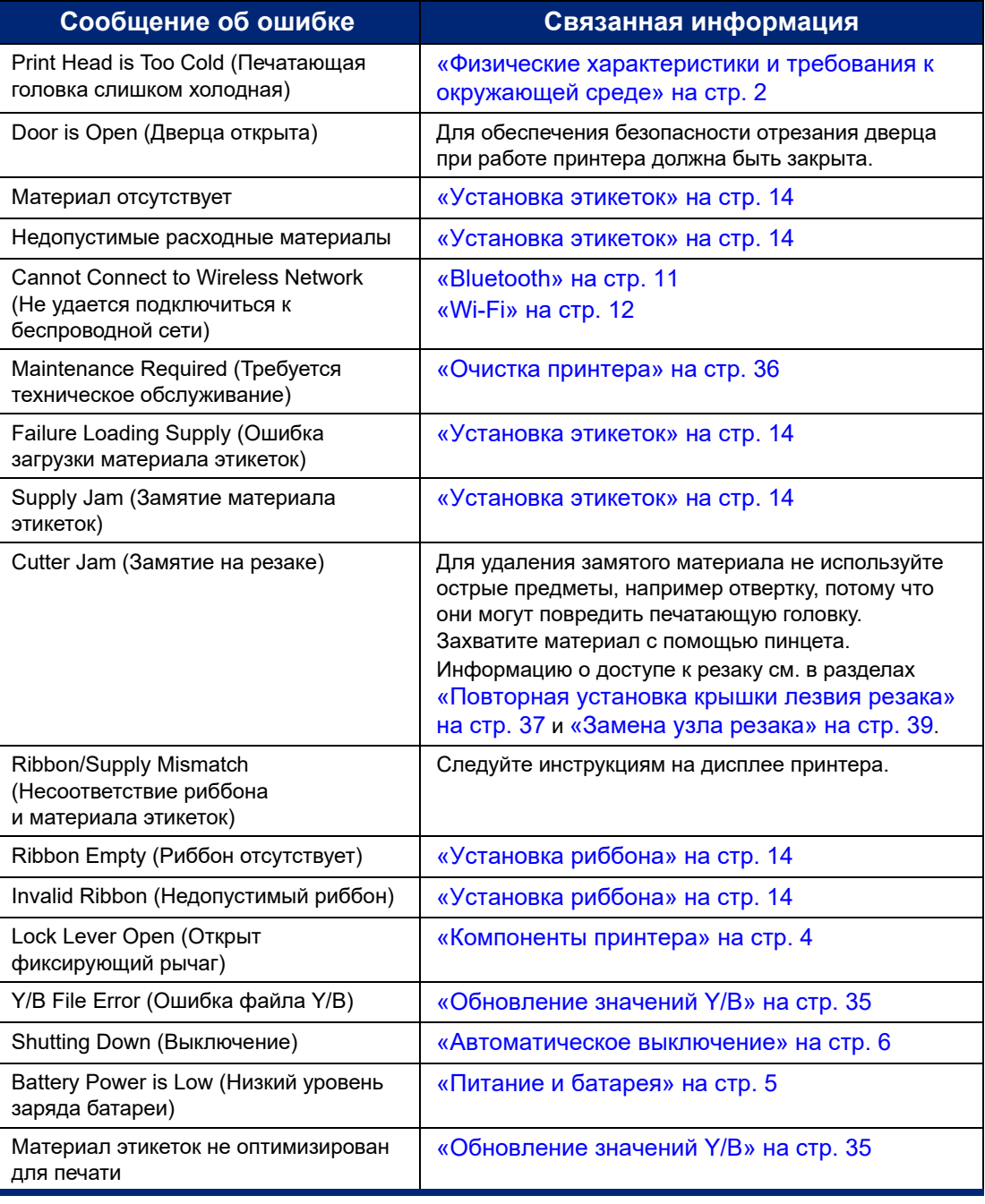

# <span id="page-51-0"></span>**A Соблюдение нормативных требований**

# <span id="page-51-2"></span><span id="page-51-1"></span>**Соответствие нормативным требованиям и разрешения**

## **США**

## <span id="page-51-3"></span>*Уведомление Федеральной комиссии связи США (FCC)*

**Примечание.** Это оборудование прошло испытания и признано соответствующим ограничениям, установленным для цифровых устройств класса A согласно положениям части 15 норм FCC. Данные ограничения служат для обеспечения обоснованного уровня защиты от недопустимых помех при эксплуатации в коммерческой среде. Настоящее оборудование генерирует, использует и может излучать радиочастотную энергию; в случае установки и эксплуатации с нарушением требований, приведенных в руководстве по эксплуатации, оно может создавать недопустимые помехи для радиосвязи.

Использование этого оборудования в жилых помещениях, скорее всего, приведет к созданию таких помех. В этом случае пользователь будет обязан устранить помехи за свой счет.

Изменения и модификации, не получившие явного одобрения стороны, отвечающей за соблюдение требований, могут повлечь за собой лишение пользователя права на эксплуатацию данного оборудования.

Это устройство соответствует требованиям части 15 норм FCC. Работа этого устройства должна отвечать следующим двум условиям: (1) это устройство не должно создавать недопустимых помех; и (2) это устройство должно быть устойчивым к любым помехам, включая помехи, которые могут приводить к нежелательной работе устройства.

## <span id="page-51-4"></span>**Канада**

Министерство промышленности Канады (ISED)

Canada ICES-003:

CAN ICES-3 (A)/NMB-3(A)

## <span id="page-51-5"></span>**Мексика**

Уведомление IFT: La operación de este equipo está sujeta a las siguientes dos condiciones: (1) es posible que este equipo o dispositivo no cause interferencia perjudicial y (2) este equipo o dispositivo debe aceptar cualquier interferencia, incluyendo la que pueda causar su operación no deseada.

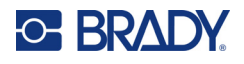

# <span id="page-52-0"></span>**Заявление для Тайваня**

Заявление о соответствии Классу A

警告使用者

這是甲類的資訊產品,在居住的環境中使用時,可能會造成射頻干擾,在這種情況下,使用者會被要求採取某些適 當的對策。

Информация о состоянии содержания ограниченных в обороте веществ по нормам Тайваня (декларация соответствия правилам RoHS) в отношении этого изделия доступна на веб-сайте www.BradyID.com/M611compliance.

# <span id="page-52-1"></span>**Европа**

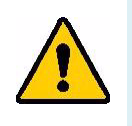

**ПРЕДУПРЕЖДЕНИЕ!** Это изделие класса A. В жилых помещениях настоящее изделие способно создавать радиопомехи, и в этом случае от пользователя может потребоваться принятие соответствующих мер.

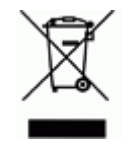

**Директива по утилизации электрического и электронного оборудования** В соответствии с положениями Европейской директивы по утилизации электрического и электронного оборудования (WEEE) утилизация настоящего устройства должна производиться в соответствии с местными нормами.

## <span id="page-52-2"></span>*Директива RoHS 2011/65/EU, 2015/863/EU*

Этот продукт имеет маркировку CE и отвечает требованиям директивы Европейского союза 2011/65/EU европейского парламента и консула от 8 июня 2011 года об ограничении использования определенных опасных веществ в электрическом и электронном оборудовании.

Директива ЕС 2015/863 от 31 марта 2015 г. вносит поправку в Приложение II к Директиве 2011/65/EU Европейского парламента и Совета в отношении списка запрещенных веществ.

## <span id="page-52-3"></span>*Директива об элементах питания 2006/66/EC*

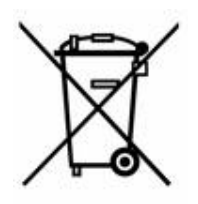

Данное изделие содержит миниатюрный литиевый элемент питания. Перечеркнутый мусорный бак, изображенный слева, обозначает необходимость «отдельной утилизации» для всех элементов питания и аккумуляторов в соответствии с положениями Европейской директивы 2006/66/EC. Элементы питания нельзя выбрасывать вместе с обычными бытовыми отходами. Данная директива определяет механизмы возврата и переработки использованных элементов питания и аккумуляторов, которые необходимо собирать отдельно и перерабатывать по окончании срока службы. Утилизируйте элемент питания в соответствии с местными нормами.

#### **Информация для перерабатывающих компаний**

#### **Чтобы извлечь миниатюрный литиевый элемент питания, сделайте следующее:**

- 1. Разберите принтер и найдите миниатюрный литиевый элемент питания на главной плате.
- 2. С помощью маленькой отвертки подденьте элемент питания из держателя и извлеките его с платы. Утилизируйте в соответствии с местными нормами.

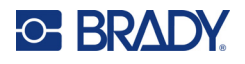

# <span id="page-53-0"></span>**Турция**

Министерство охраны окружающей среды и лесного хозяйства Турции

(Директива по ограничению использования определенных опасных веществ в электрическом и электронном оборудовании.)

Türkiye Cumhuriyeti: EEE Yönetmeliğine Uygundur

# <span id="page-53-1"></span>**Китай**

Таблица опасных веществ согласно китайским нормам ограничения содержания опасных веществ (RoHS), касающаяся данного изделия, доступна по адресу www.bradyid.com/M611compliance.

# <span id="page-53-2"></span>**Нормативная информация для беспроводной связи**

Согласно сертификации страны, на системный принтер наносится нормативная маркировка с указанием полученных аттестаций радиооборудования.

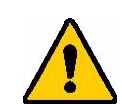

**ПРЕДУПРЕЖДЕНИЕ!** Эксплуатация устройства без разрешения регулирующих органов является незаконной.

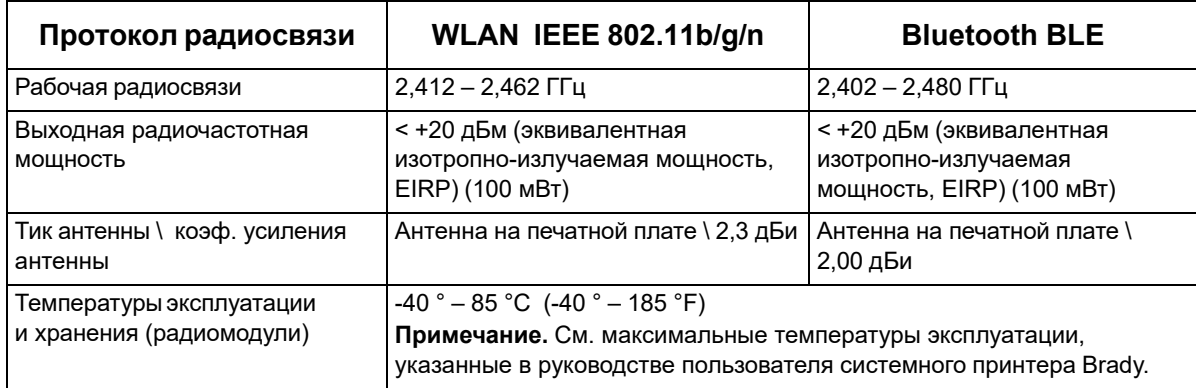

# <span id="page-53-3"></span>**США**

## <span id="page-53-4"></span>*Федеральная комиссия по связи США (FCC)*

**Примечание.** Это оборудование прошло испытания и признано соответствующим ограничениям, установленным для цифровых устройств класса A согласно положениям части 15 норм FCC. Данные ограничения служат для обеспечения обоснованного уровня защиты от недопустимых помех при эксплуатации в коммерческой среде. Настоящее оборудование генерирует, использует и может излучать радиочастотную энергию; в случае установки и эксплуатации с нарушением требований, приведенных в руководстве по эксплуатации, оно может создавать недопустимые помехи для радиосвязи.

Использование этого оборудования в жилых помещениях, скорее всего, приведет к созданию подобных помех. В этом случае пользователь будет обязан устранить помехи за свой счет.

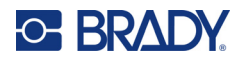

Изменения и модификации, не получившие явного одобрения стороны, отвечающей за соблюдение требований, могут повлечь за собой лишение пользователя права на эксплуатацию данного оборудования.

Это устройство соответствует требованиям части 15 норм FCC. Работа этого устройства должна отвечать следующим двум условиям: (1) это устройство не должно создавать недопустимых помех; и (2) это устройство должно быть устойчивым к любым помехам, включая помехи, которые могут приводить к нежелательной работе устройства.

**Заявления о совмещении.** Для соблюдения требования FCC в отношении радиочастотного облучения антенна, используемая для этого передатчика, не должна совмещаться или эксплуатироваться в сочетании с любым другим передатчиком / любой другой антенной, за исключением входящих в комплект радиомодуля.

**Инструкции в отношении радиочастотного облучения.** Выходная излучаемая мощность этого устройства значительно ниже допустимых пределов радиочастотного облучения. Несмотря на это, чтобы избежать возможности превышения допустимых пределов радиочастотного облучения для неконтролируемой среды, при нормальной эксплуатации рекомендуется обеспечивать минимальное расстояние 20 см между антенной (внутренней) на печатной плате радиомодуля и головой, шеей или телом.

# <span id="page-54-0"></span>**Канада**

## <span id="page-54-1"></span>*Министерство промышленности Канады (ISED)*

CAN ICES-3 (A)/NMB-3(A)

Это устройство соответствует стандартным радиотехническим условиям Министерства промышленности Канады, которые не требуют наличия лицензии у пользователя. Работа этого устройства должна отвечать следующим двум условиям:

- 1. Это устройство не должно создавать помех; и
- 2. Это устройство должно быть устойчивым к любым помехам, включая помехи, которые могут приводить к нежелательной работе устройства.

**Заявления о совмещении.** Для соблюдения требования FCC в отношении радиочастотного облучения антенна, используемая для этого передатчика, не должна совмещаться или эксплуатироваться в сочетании с любым другим передатчиком / любой другой антенной, за исключением входящих в комплект радиомодуля.

**Инструкции по радиочастотному облучению / важное примечание.** Это оборудование соответствует допустимым пределам радиочастотного облучения, установленным департаментом ISED Канады для неконтролируемых сред. Это оборудование должно устанавливаться и эксплуатироваться с соблюдением минимального расстояния 20 см между источником излучения и телом человека.

**Note Importante:** Déclaration d'exposition aux radiations: Cet équipement est conforme aux limites d'exposition aux rayonnements ISED établies pour un environnement non contrôlé. Cet équipement doit être installé et utilisé avec un minimum de 20cm de distance entre la source de rayonnement et votre corps.

# <span id="page-54-2"></span>**Мексика**

Уведомление IFT:

"La operación de este equipo está sujeta a las siguientes dos condiciones: (1) es posible que este equipo o dispositivo no cause interferencia perjudicial y (2) este equipo o dispositivo debe aceptar cualquier interferencia, incluyendo la que pueda causar su operación no deseada."

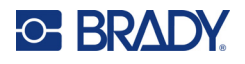

# <span id="page-55-0"></span>**Европейский союз**

Это изделие класса A. В жилых помещениях настоящее изделие способно создавать радиопомехи, и в этом случае от пользователя может потребоваться принятие соответствующих мер.

Директива о радиочастотном оборудовании (RED) 2014/53/EC

- a. Диапазон(ы) частот, в которых работает радиотехническое оборудование: 2,402–2,480 ГГц
- b. Максимальная мощность передаваемого радиочастотного сигнала в частотном диапазоне, в котором работает оборудование: < +20 дБм (эквивалентная изотропноизлучаемая мощность, EIRP) (100 мВт)

## <span id="page-55-1"></span>**Международные стандарты**

Модуль радиосвязи Wi-Fi, используемый в системных принтерах Brady, соответствует требованиям международных стандартов, регламентирующих влияние электромагнитных полей на человека, в частности стандарта EN 62311 «Оценка электронного и электрического оборудования, на которое распространяются ограничения воздействия на человека электромагнитных полей (0–300 ГГц)».

## <span id="page-55-2"></span>**Япония**

MIC \ TELEC: 005-102490 MIC \ TELEC: 201-220017 当該機器には電波法に基づく、技術基準適合証明等を受けた特定無線設備を装着している。

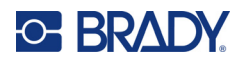

# <span id="page-56-0"></span>**B Лицензирование**

# <span id="page-56-1"></span>**Лицензионное соглашение конечного пользователя Microsoft Windows CE©**

Вы приобрели устройство, которое включает программное обеспечение, используемое корпорацией Brady Worldwide, Inc. по лицензии корпорации Microsoft или ее дочерних компаний (MS). Эти установленные программные продукты, выпущенные Microsoft, а также все связанные материалы этикеток, печатные материалы и «интерактивная» или электронная документация («ПРОГРАММНОЕ ОБЕСПЕЧЕНИЕ») защищены законами и международными договорами о защите интеллектуальной собственности. ПРОГРАММНОЕ ОБЕСПЕЧЕНИЕ предоставляется по лицензии, а не продается. Все права защищены.

ЕСЛИ ВЫ НЕ ПРИНИМАЕТЕ НАСТОЯЩЕЕ ЛИЦЕНЗИОННОЕ СОГЛАШЕНИЕ КОНЕЧНОГО ПОЛЬЗОВАТЕЛЯ, НЕ ИСПОЛЬЗУЙТЕ УСТРОЙСТВО ИЛИ КОПИЮ ПРОГРАММНОГО ОБЕСПЕЧЕНИЯ. ВМЕСТО ЭТОГО НЕМЕДЛЕННО ОБРАТИТЕСЬ В КОРПОРАЦИЮ BRADY WORLDWIDE, INC. ДЛЯ ПОЛУЧЕНИЯ ИНСТРУКЦИЙ ПО ВОЗВРАТУ НЕИСПОЛЬЗОВАННОГО УСТРОЙСТВА ДЛЯ ВОЗВРАТА УПЛАЧЕННЫХ ДЕНЕГ. **ЛЮБОЕ ИСПОЛЬЗОВАНИЕ ПРОГРАММНОГО ОБЕСПЕЧЕНИЯ, ВКЛЮЧАЯ, ПОМИМО ПРОЧЕГО, ИСПОЛЬЗОВАНИЕ УСТРОЙСТВА, БУДЕТ РАСЦЕНИВАТЬСЯ КАК ВАШЕ СОГЛАСИЕ С ДАННЫМ ЛИЦЕНЗИОННЫМ СОГЛАШЕНИЕМ КОНЕЧНОГО ПОЛЬЗОВАТЕЛЯ (ИЛИ РАТИФИКАЦИЕЙ ЛЮБОГО ПРЕДЫДУЩЕГО СОГЛАСИЯ).**

**ПРЕДОСТАВЛЕНИЕ ЛИЦЕНЗИИ НА ПРОГРАММНОЕ ОБЕСПЕЧЕНИЕ:** настоящее лицензионное соглашение конечного пользователя предоставляет следующую лицензию:

Разрешается использовать ПРОГРАММНОЕ ОБЕСПЕЧЕНИЕ только на УСТРОЙСТВЕ.

**НЕ ЯВЛЯЕТСЯ ОТКАЗОУСТОЙЧИВЫМ.** ПРОГРАММНОЕ ОБЕСПЕЧЕНИЕ НЕ ЯВЛЯЕТСЯ ОТКАЗОУСТОЙЧИВЫМ. BRADY WORLDWIDE, INC. НЕЗАВИСИМО ОПРЕДЕЛИЛА, КАК СЛЕДУЕТ ИСПОЛЬЗОВАТЬ ПРОГРАММНОЕ ОБЕСПЕЧЕНИЕ В ДАННОМ УСТРОЙСТВЕ, И КОРПОРАЦИЯ MS ДОВЕРИЛА BRADY WORLDWIDE, INC. ПРОВЕСТИ НЕОБХОДИМОЕ ТЕСТИРОВАНИЕ С ЦЕЛЬЮ ОПРЕДЕЛЕНИЯ ПРИГОДНОСТИ ПРОГРАММНОГО ОБЕСПЕЧЕНИЯ ДЛЯ ПОДОБНОГО ИСПОЛЬЗОВАНИЯ.

ГАРАНТИИ НА ПРОГРАММНОЕ ОБЕСПЕЧЕНИЕ НЕ ПРЕДОСТАВЛЯЮТСЯ. **ПРОГРАММНОЕ ОБЕСПЕЧЕНИЕ предоставляется «как есть» со всеми ошибками. ВЕСЬ РИСК, СВЯЗАННЫЙ С УДОВЛЕТВОРИТЕЛЬНЫМ КАЧЕСТВОМ, ПРОИЗВОДИТЕЛЬНОСТЬ, ТОЧНОСТЬЮ И УСИЛИЯМИ (ВКЛЮЧАЯ НЕБРЕЖНОСТЬ) ЛЕЖИТ НА ПОЛЬЗОВАТЕЛЕ. КРОМЕ ТОГО, НЕ ПРЕДОСТАВЛЯЕТСЯ НИКАКИХ ГАРАНТИЙ ПРОДОЛЖИТЕЛЬНОГО ИСПОЛЬЗОВАНИЯ ПРОГРАММНОГО ОБЕСПЕЧЕНИЯ ИЛИ НЕНАРУШЕНИЯ АВТОРСКИХ ПРАВ.** ЕСЛИ ВЫ ПОЛУЧИЛИ КАКИЕ-ЛИБО ГАРАНТИИ НА ДАННОЕ УСТРОЙСТВО ИЛИ ПРОГРАММНОЕ ОБЕСПЕЧЕНИЕ, ТО ЭТИ ГАРАНТИИ НЕ ПРЕДОСТАВЛЯЮТСЯ И НЕ ИМЕЮТ ОБЯЗАТЕЛЬНОЙ СИЛЫ В ОТНОШЕНИИ MS.

**Примечание относительно поддержки Java.** ПРОГРАММНОЕ ОБЕСПЕЧЕНИЕ может содержать поддержку программ, написанных на языке Java. Технология Java не является отказоустойчивой и не разрабатывалась, не производилась и не предназначена для использования или перепродажи в качестве оборудования интерактивного контроля в опасных средах, где требуется безотказная работа, например работа на ядерных объектах, с системами авианавигации и связи, управление воздушными полетами, на оборудовании прямого обеспечения жизненно важных функций, в системах вооружения, в которых сбой технологии Java мог бы привести непосредственно к смерти, травме или серьезным физическим травмам или ущербу для окружающей среды. Sun Microsystems, Inc. обязала по контракту корпорацию MS предоставить подобный отказ.

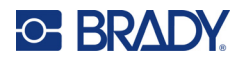

**Отсутствие ответственности за определенные убытки.** ЗА ИСКЛЮЧЕНИЕМ СЛУЧАЕВ, КОГДА ЭТО ЗАПРЕЩЕНО ПО ЗАКОНУ, MS НЕ НЕСЕТ ОТВЕТСТВЕННОСТИ ЗА ЛЮБЫЕ НЕПРЯМЫЕ, СПЕЦИАЛЬНЫЕ, КОСВЕННЫЕ ИЛИ СЛУЧАЙНЫЕ УБЫТКИ, СВЯЗАННЫЕ С ИСПОЛЬЗОВАНИЕМ ИЛИ РАБОТОЙ ПРОГРАММНОГО ОБЕСПЕЧЕНИЯ. ДАННОЕ ОГРАНИЧЕНИЕ БУДЕТ ПРИМЕНЯТЬСЯ, ДАЖЕ ЕСЛИ КАКОЕ-ЛИБО СРЕДСТВО ЗАЩИТЫ НЕ ВЫПОЛНЯЕТ ГЛАВНОГО СВОЕГО НАЗНАЧЕНИЯ. НИ ПРИ КАКИХ ОБСТОЯТЕЛЬСТВАХ MS НЕ БУДЕТ НЕСТИ ОТВЕТСТВЕННОСТИ НА ЛЮБУЮ СУММУ СВЫШЕ ДВУХСОТ ПЯТИДЕСЯТИ (250,00) ДОЛЛАРОВ США.

**Ограничения на обратное проектирование, декомпиляцию и дизассемблирование.** Запрещается выполнять инженерный анализ, декомпиляцию или дизассемблирование ПРОГРАММНОГО ОБЕСПЕЧЕНИЯ, за исключением действий в том объеме, в котором это разрешено соответствующим законодательством без ущерба настоящему ограничению.

**ПЕРЕДАЧА ПРОГРАММНОГО ОБЕСПЕЧЕНИЯ РАЗРЕШЕНА БЕЗ ОГРАНИЧЕНИЙ.** Вы можете полностью передавать права по данному Лицензионному соглашению конечного пользователя только в рамках продажи или передачи устройства и только в том случае, если получатель принимает настоящее Лицензионное соглашение конечного пользователя. Если ПРОГРАММНОЕ ОБЕСПЕЧЕНИЕ является обновлением, то любая передача также должна включать все предыдущие версии ПРОГРАММНОГО ОБЕСПЕЧЕНИЯ.

**ОГРАНИЧЕНИЯ ЭКСПОРТА.** Вы принимаете, что ПРОГРАММНОЕ ОБЕСПЕЧЕНИЕ создано в США. Вы соглашаетесь соблюдать все соответствующие национальные и международные законы, применимые к ПРОГРАММНОМУ ОБЕСПЕЧЕНИЮ, включая Правила экспортного контроля США, а также ограничения по конечным пользователям, конечному использованию и стране назначения, наложенные США и другими государствами. Для получения дополнительной информации об экспорте ПРОГРАММНОГО ОБЕСПЕЧЕНИЯ см. веб-сайт http://www.microsoft.com/exporting.

# <span id="page-57-0"></span>**Эмблема «Изготовлено для Apple»**

Эмблема «Изготовлено для Apple» означает, что аксессуар разработан специально для подключения к продуктам Apple, указанным на эмблеме, и разработчик выполнил сертификацию на соответствие стандартам характеристик Apple. Apple не несет ответственности за работу этого устройства или его соответствие стандартам безопасности и регулирующим стандартам.